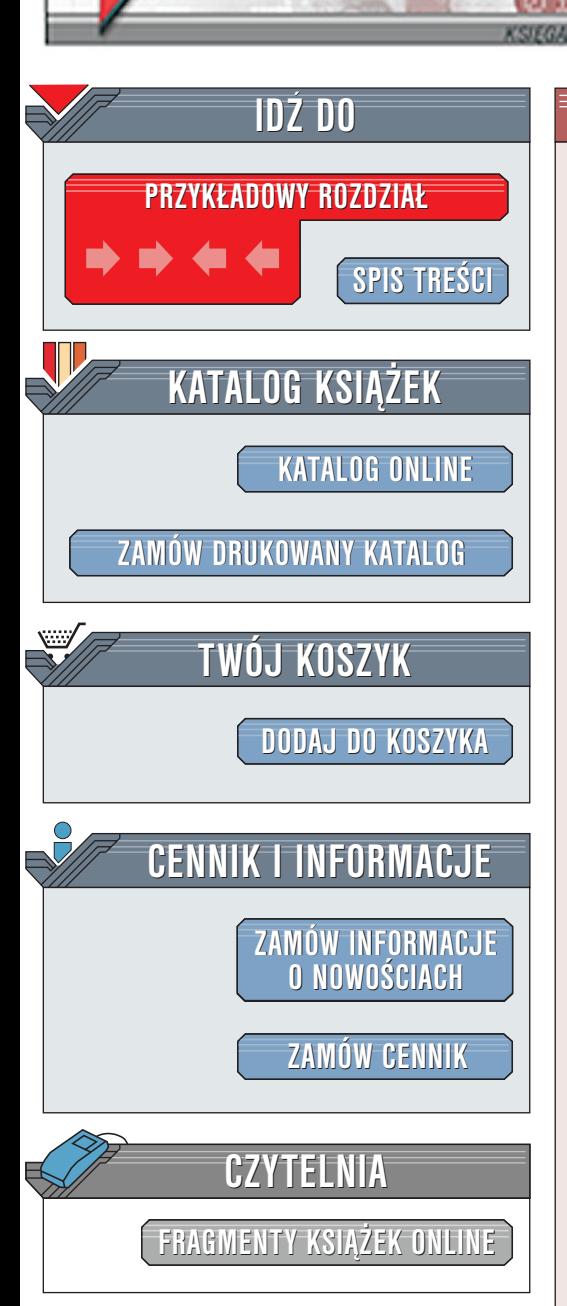

Wydawnictwo Helion ul. Chopina 6 44-100 Gliwice tel. (32)230-98-63 [e-mail: helion@helion.pl](mailto:helion@helion.pl)

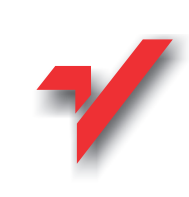

## Dreamweaver UltraDev 4. Ksiêga eksperta

elion.p.

Autor: Sean Nicholson Thimaczenie: Piotr Ducher ISBN: 83-7197-610-0 Tytuł oryginału: **[Inside Dreamweaver UltraDev 4](http://www.amazon.com/exec/obidos/ASIN/0735711070)** Format: B5, stron: 368

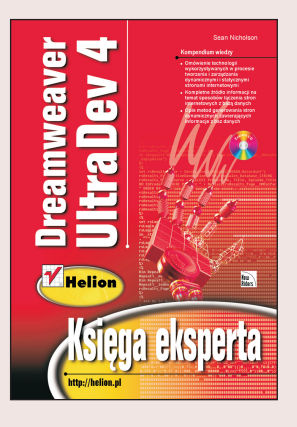

Generowanie stron dynamicznych wymaga nie tylko znajomości zagadnień związanych z tworzeniem stron WWW, lecz obejmuje również wiedzę dotyczącą projektowania baz danych, konfiguracji połączenia z bazami danych i technologii wykorzystywanych na serwerach. "Dreamweaver UltraDev 4. Ksiega eksperta" stanowi kompletne źródło informacji na temat procesu konfiguracji połaczenia z bazami danych, pomaga również zrozumieć, w jaki sposób się to odbywa od strony czysto technicznej.

Jako profesjonalista w dziedzinie tworzenia stron internetowych wiesz, ¿e czas to pieniądz. Im dłużej uczysz się nowych języków programowania i aplikacji, tym mniej czasu spędzasz na wykorzystywaniu poznanych technologii na stronach WWW. Ta ksiażka została opracowana, aby pomóc Ci w realizacji tego zadania, "Dreamweaver UltraDev 4. Ksiêga eksperta" omawia implementacjê technologii oraz pokazuje, w jaki sposób korzystać z funkcji UltraDeva w procesie projektowania witryny WWW. W części I znajdziesz rozdziały dotyczące technologii wykorzystywanych podczas tworzenia dynamicznych stron internetowych. Przykłady w rozdziale II, III i IV maja Ci pomóc w zaprojektowaniu i zarządzaniu witryną współpracującą z bazą danych.

"UltraDev4. Księga eksperta" jest podzielona na cztery części.

Część I Przygotowujemy się do "dynamicznego" przejścia – omówienie historii powstania UltraDeva i technologii wykorzystywanych w procesie tworzenia dynamicznych stron internetowych. Tematy: historia UltraDeva, zrozumienie procesu tworzenia stron dynamicznych oraz podstawy projektowania baz danych współpracujących z witrynami internetowymi.

Część II Tworzymy solidne podstawy – omówienie opcji UltraDeva umożliwiających tworzenie i zarządzanie statycznymi i dynamicznymi stronami internetowymi z wykorzystaniem trybu projektowania graficznego układu strony i podglądu kodu źródłowego. Tematy: narzędzia UltraDeva do zarzadzania witryna, opcje tworzenia stron w trybie podgladu graficznego układu strony oraz wstawianie obiektów multimedialnych.

Część III Opracowujemy witrynę współpracującą z bazą danych – omówienie sposobów łaczenia stron internetowych z baza danych i metod generowania stron dynamicznych zawierajacych informacje z baz danych.

Część IV Rozszerzamy zakres opcji administracyjnych – omówienie procesu tworzenia stron internetowych umożliwiających zarządzanie bazą danych za pomocą przeglądarki internetowej. Dodatkowy materiał obejmuje prezentację możliwości rozbudowy witryn tworzonych za pomoca UltraDeva o opcie handlu elektronicznego (eCommerce) i prowadzenia nauczania przez Internet (eLearning).

# <span id="page-1-0"></span>Spis treści

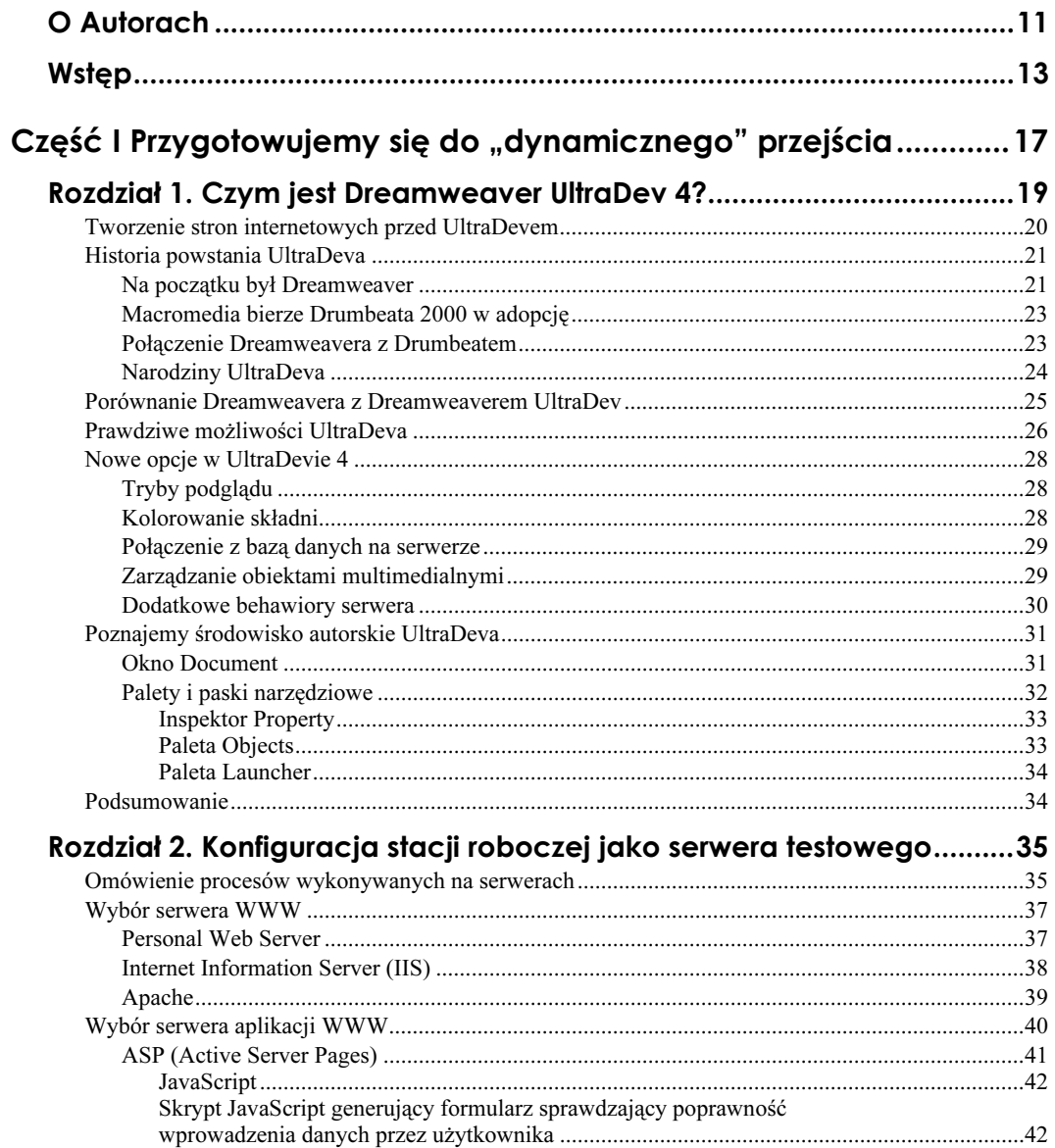

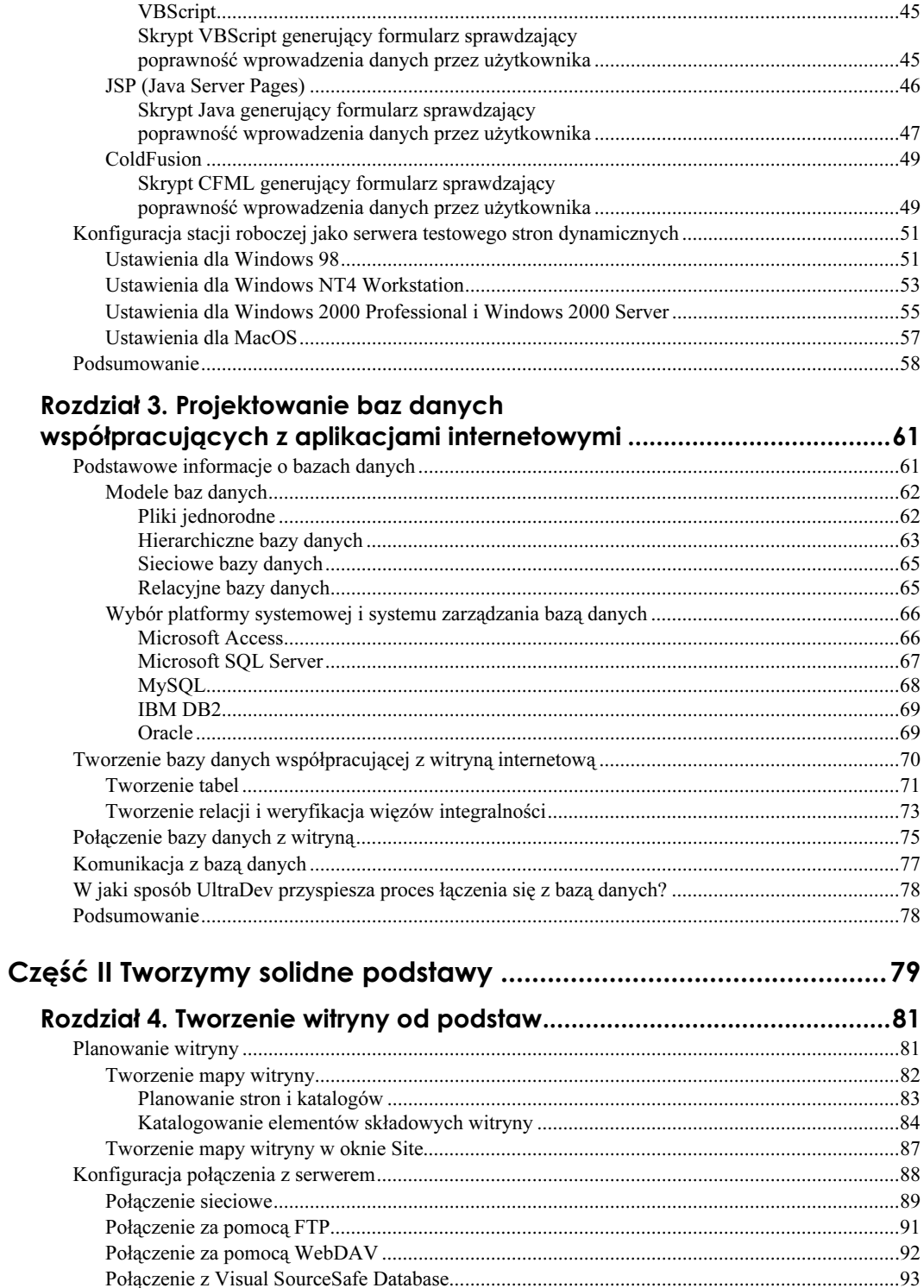

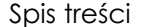

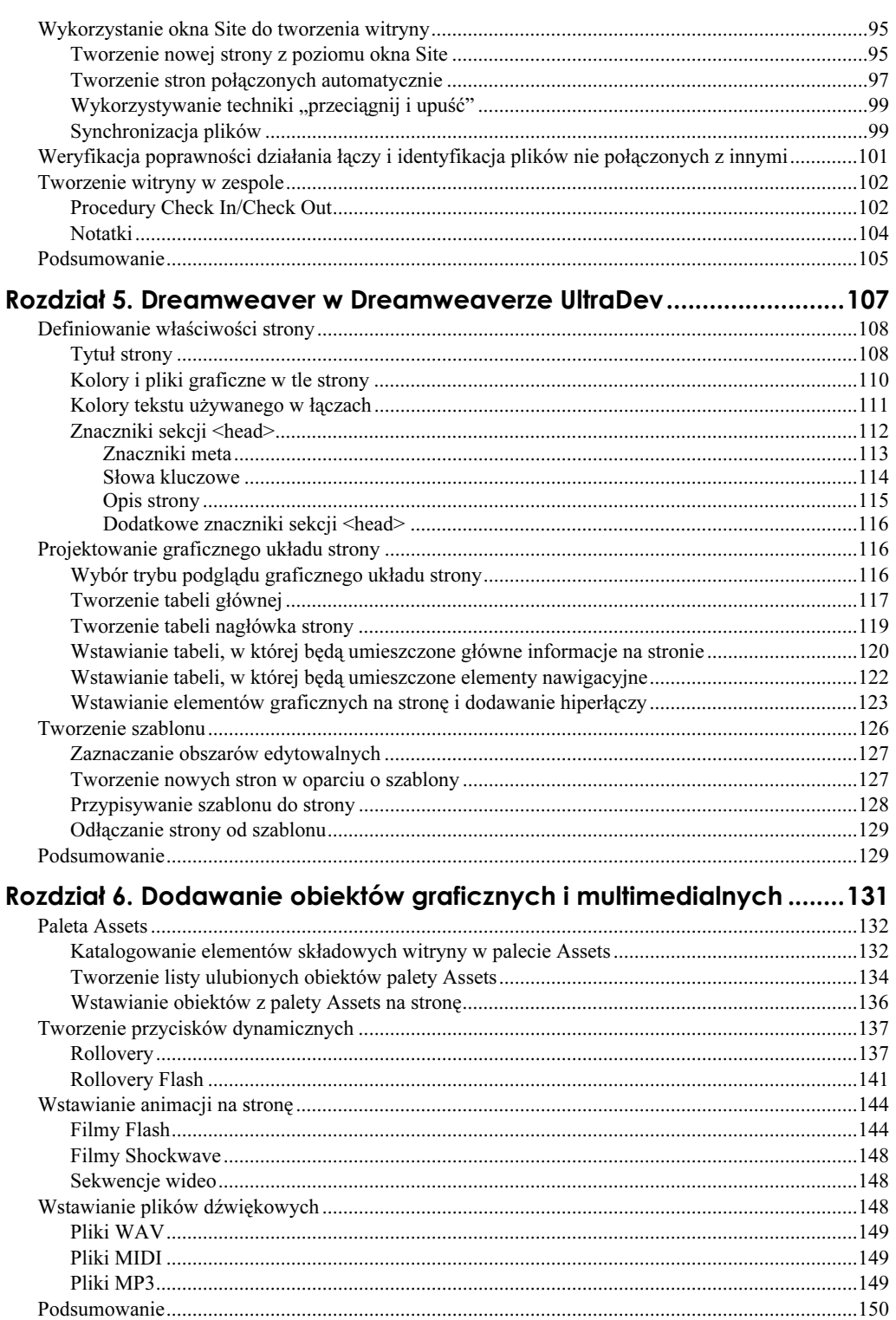

 $\overline{z}$ 

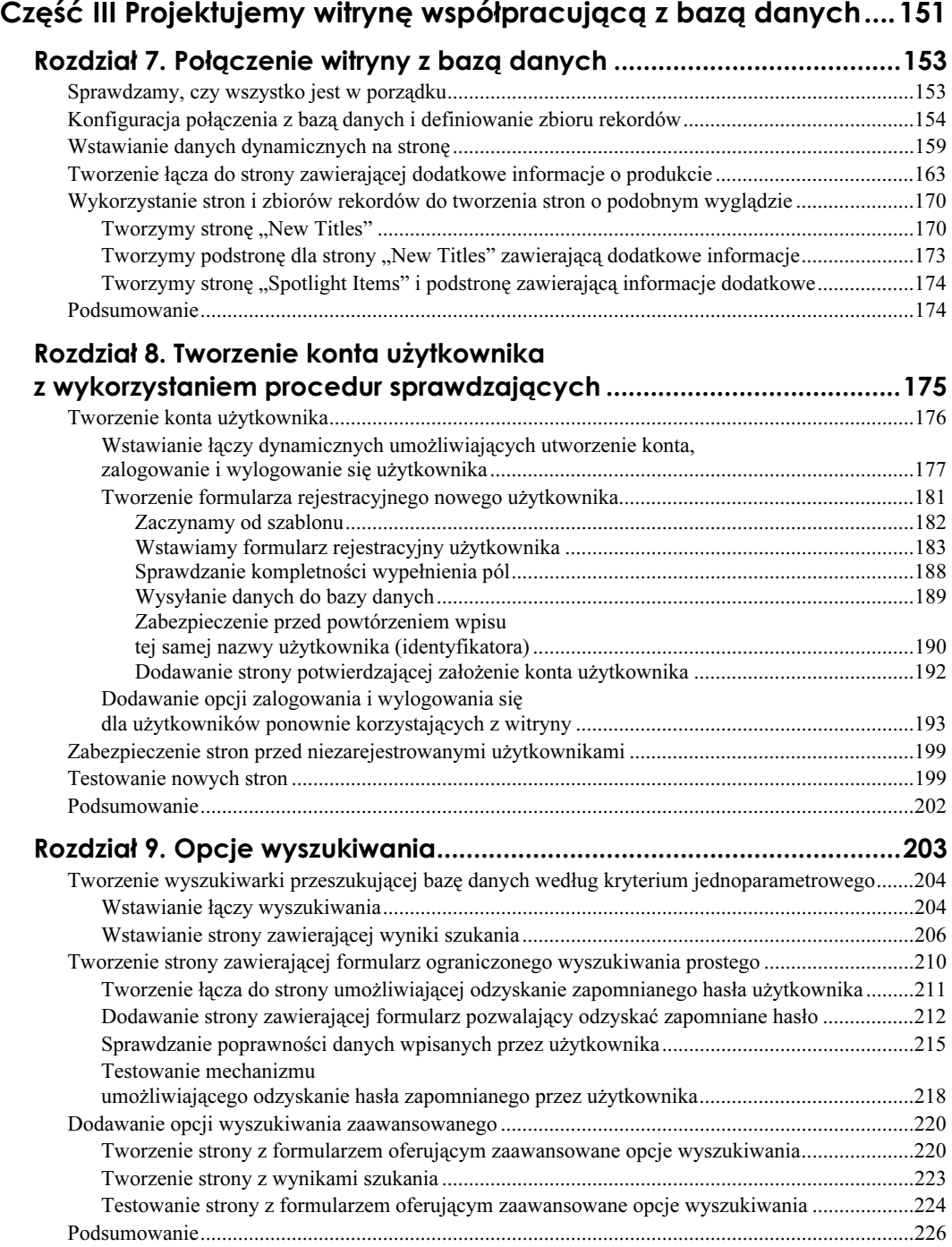

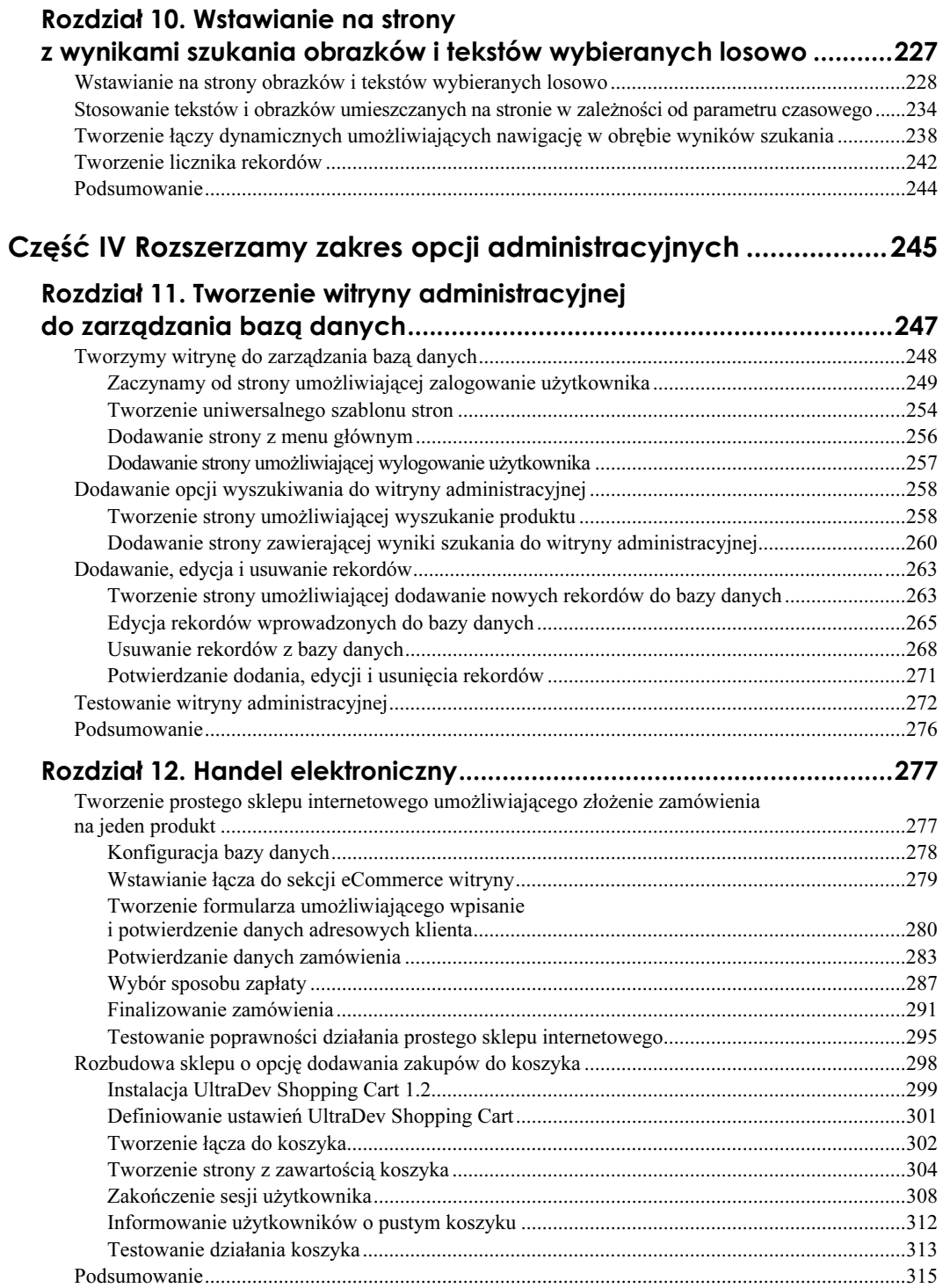

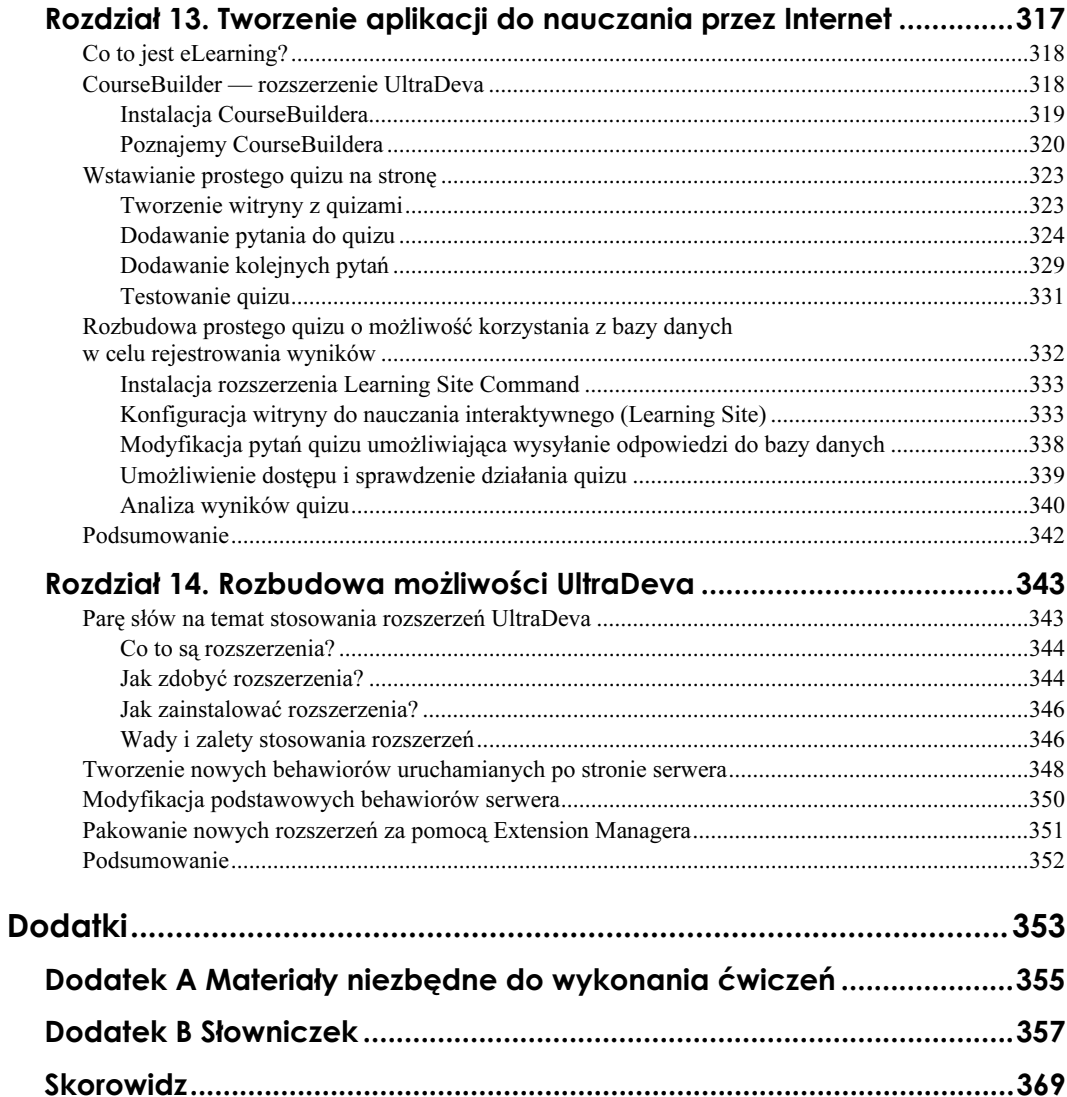

## <span id="page-7-0"></span>Rozdział 12. **Handel elektroniczny**

Handel elektroniczny kwitnie! Prawie wszystkie firmy sprzedające swoje produkty w sposób tradycyjny udostępniają je również przez Internet. Możesz kupić książki, samochody, sprzęt biurowy… W związku z tym coraz częściej pojawia się potrzeba tworzenia opcji handlu elektronicznego (eCommerce) dołączonych do witryny WWW i zarządzania nimi.

Wprawdzie UltraDev nie posiada zestawu skomplikowanych narzędzi do tworzenia aplikacji eCommerce, w zupełności jednak wystarczy do tworzenia prostych sklepów internetowych. Stosując dodatkowe rozszerzenia innych firm, możesz utworzyć dość skomplikowany system realizowania zakupów przez Internet, wzbogacony o opcję wirtualnego koszyka (shopping cart).

Aby zademonstrować możliwości UltraDeva w zakresie tworzenia aplikacji eCommerce, w tym rozdziale nauczysz się, jak:

- tworzyć prostą witrynę umożliwiającą złożenie zamówienia na jeden produkt (single transaction),
- budować zaawansowaną witrynę wzbogaconą o opcję wirtualnego koszyka.

## Tworzenie prostego sklepu internetowego umożliwiającego złożenie zamówienia na jeden produkt

Wspomniałem już na wstępie, że bez rozszerzeń innych firm lub bez ręcznego wpisywania dużych fragmentów kodu możliwości UltraDeva w zakresie dodawania opcji handlu elektronicznego są raczej ubogie. Nie oznacza to jednak, że niemożliwe jest utworzenie stron sklepu internetowego — możesz w tym celu wykorzystać wbudowane behawiory serwera. W praktyce oznacza to, że takie opcje, jak obliczanie podatku i stosowanie wirtualnego koszyka są niedostępne. Aby dołączyć te opcje, musisz dysponować odpowiednim rozszerzeniem UltraDeva lub dostosować posiadane rozszerzenia w taki sposób, by możliwe było dołączanie opcji eCommerce.

Najpierw przypatrzmy się temu, co sam UltraDev potrafi zrobić. Najlepszą metodą sprawdzenia możliwości UltraDeva w zakresie tworzenia sekcji eCommerce witryny jest dodanie sklepu internetowego (sekcji eCommerce) do witryny. W naszym przypadku

zastosujemy witrynę Nostalgic Radio Favorites i dołączymy do niej prosty system eCommerce, umożliwiający przeprowadzenie pojedynczej transakcji przez Internet (singletransaction eComerce). Użytkownik będzie miał możliwość przejrzenia katalogu i zakupu interesującego go produktu. Takie rozwiązanie oczywiście nie za bardzo nadaje się do rzeczywistego prowadzenia handlu przez Internet (w którym stosuje się wirtualne koszyki i profile klientów zapisane w bazie danych), ale z pewnością stanowi dobry przykład implementacji jednego ze sposobów tworzenia sklepu internetowego.

#### Różne aspekty handlu elektronicznego

Jest wiele różnych metod umożliwiających realizację zakupów przez Internet. Niektórzy wolą rozwiązania polegające na prowadzeniu klienta przez poszczególne etapy składania zamówienia, inni z kolei wolą, by składanie zamówienia odbywało się tylko na jednej stronie. Zanim zaczniesz budować sekcję eCommerce dla witryny Nostalgic Radio Favorites, zastanów się przez chwilę, jakie informacje od użytkowników będą Ci potrzebne oraz w jaki sposób powinna być zaprojektowana baza danych (jeśli masz takową).

Rozpoczynając tworzenie prostej witryny, powinieneś przemyśleć kilka aspektów. Po pierwsze, musisz przeanalizować bazę danych (Sales Database) i strukturę tabel do przechowywania danych związanych z zamówieniem. Po drugie, musisz utworzyć łącze przekierowujące użytkowników do sekcji witryny umożliwiającej złożenie zamówienia. Po trzecie, konieczne jest utworzenie strony, na której wszystkie niezbędne dane będą zbierane w całość i wysyłane do bazy danych. Na koniec przetestujemy system i sprawdzimy, czy działa tak, jak zamierzyliśmy.

## Konfiguracja bazy danych

**Uwaga** 

Pierwszy etap konfiguracji sklepu internetowego polega na przeanalizowaniu struktury bazy danych i sprawdzeniu, czy odpowiednie tabele są prawidłowo zdefiniowane oraz czy będą prawidłowo działać w systemie eCommerce.

Wprawdzie tabele tbProducts i tbCustomers są bardzo ważne — to właśnie dzięki nim odbywa się przyznanie (lub nie) dostępu użytkownikom do katalogu produktów — jednak dla opracowywanego systemu eCommerce najważniejsze są tabele tbOrders i tbLineitem. Po skompletowaniu zamówienia dane z formularzy (widoczne i ukryte) wysyłane są do tabel *tbOrders* i *tbLineitem*, a następnie generowany jest nowy numer zamówienia, który zostaje przypisany do zamawianych produktów (lub produktu).

W tabeli tbOrders przechowywane są wszystkie informacje o poszczególnych zamówieniach. Za każdym razem, kiedy składane jest nowe zamówienie, przypisany jest do niego numer ID, a następnie dane klienta, data, metoda wysyłki i forma płatności są wpisywane do bazy danych. Z kolei dane o zamawianych produktach umieszczane są w tabeli tbLineitem. W tabeli tej umieszczane są takie dane, jak: numer zamówienia, identyfikator ID produktu i liczba zamówionych produktów.

System eCommerce, który będziesz opracowywać, jest systemem obsługującym złożenie zamówienia na jeden wybrany produkt, dlatego dla każdego rekordu umieszczonego w tabeli *tbOrders* powinien być utworzony bliźniaczy rekord w tabeli *tbLineitem*.

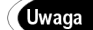

#### Scalanie tabel

Zastanawiasz się pewnie, po co tworzyć dwie osobne tabele, skoro wszystkie dane można zebrać w jednej. Dla systemów obsługujących zamówienie wybranego produktu jest to całkiem prawidłowy — i nawet bardziej wygodny — sposób zaprojektowania bazy danych. Jednak ze względu na to, że w dalszej części rozdziału system eCommerce wzbogacimy o opcję wirtualnego koszyka, rozdzielenie danych do dwóch tabel jest niezbędne.

Jeśli wiesz, że w przygotowywanej witrynie będzie wykorzystywany system umożliwiający złożenie zamówienia na jeden wybrany produkt, scalenie tych dwóch tabel (przy projektowaniu bazy danych) — do postaci jednej tabeli zawierającej wszystkie dane — będzie jak najbardziej prawidłowe.

## Wstawianie łącza do sekcji eCommerce witryny

Kiedy użytkownik witryny znajdzie na stronach informacje o produktach, które chciałby kupić, musisz dać mu możliwość przejścia do sekcji eCommerce witryny. W tym celu wstaw łącze. Kliknięcie tego łącza przez użytkownika powoduje przesłanie na stronę eCommerce numeru ID produktu, który użytkownik zamierza zakupić. Aby wykonać to zadanie, zastosuj behawior serwera Go To Related Page powodujący otwarcie nowej strony i przekazanie zmiennej za pośrednictwem adresu URL. Po przekazaniu numeru ID wybranego produktu rozpoczyna się proces składania i finalizowania zamówienia (check-out process).

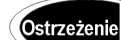

#### Wpisując kod ręcznie, zachowaj szczególną czujność

Tworząc witrynę eCommerce, będziesz musiał ręcznie wpisać niektóre fragmenty kodu źródłowego. Nie jest to aż takie straszne, ale pamiętaj, że przeoczona kropka lub niepoprawnie wpisana zmienna mogą wywołać skutki, na które wolałbyś raczej nie patrzeć. Zachowaj szczególną czujność, kiedy wpisujesz ręcznie fragmenty wymaganego kodu źródłowego. Jeśli w czasie testowania stron zostanie wyświetlona strona z informacją o wystąpieniu błędu, sprawdź kod źródłowy dla tej strony i zmień go. Powodzenia!

#### Ćwiczenie 12.1. Wstawianie na stronę z informacjami o produkcie łącza umożliwiającego przejście do sekcji eCommerce i złożenie zamówienia

- 1. Uruchom UltraDeva. Otwórz stronę bargain\_bin\_details.asp utworzoną w rozdziale 7. pt. Połączenie witryny z bazą danych.
- 2. Na stronie bargain\_bin\_details.asp (zobacz rysunek 12.1) umieść kursor pod tabelą w obszarze edytowalnym erMainData.
- 3. Wpisz Purchase This Title (Kup to nagranie).
- 4. Uaktywnij panel Server Behaviors.
- 5. Zaznacz wpisany tekst i w panelu Server Behaviors kliknij przycisk oznaczony symbolem "+". Wybierz z menu Go To Related Page.
- 6. W oknie dialogowym Go To Related Page wpisz purchase\_step1.asp w polu Related Page (zobacz rysunek 12.2).

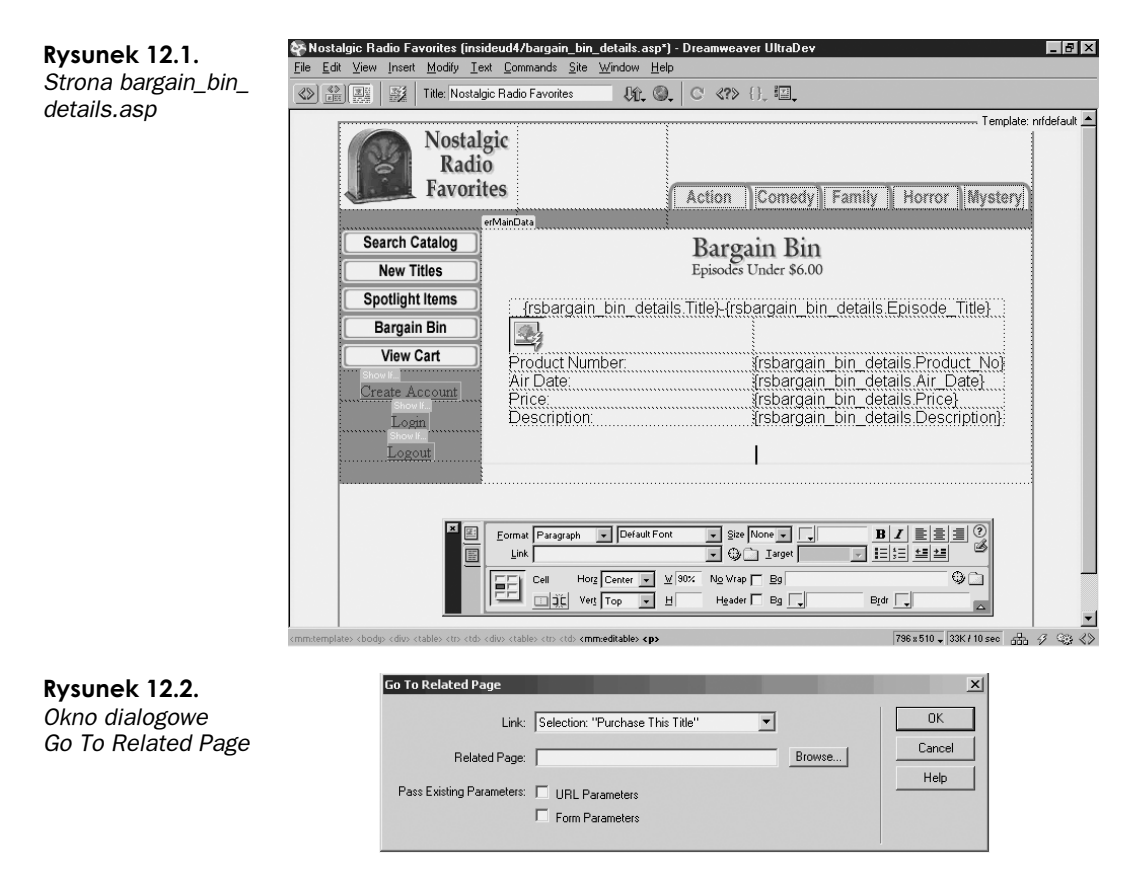

7. Zaznacz opcję Pass Existing Parameters: URL Parameters. Kliknij OK.

Tak zdefiniowane łącze przekierowuje użytkownika na pierwszą stronę procesu składania zamówienia wybranego produktu. Łącze przekazuje również — za pośrednictwem adresu URL — numer produktu, co sprawia, że następne strony "wiedzą", jaki produkt jest kupowany.

8. Zapisz stronę.

## Tworzenie formularza umożliwiającego wpisanie i potwierdzenie danych adresowych klienta

Pierwszy etap tworzenia systemu eCommerce polega na uzyskaniu od klienta informacji potwierdzającej, że wpisane przez niego dane adresowe (na które ma być wysłany zamówiony produkt) są poprawne. Mógłbyś oczywiście utworzyć stronę z pustym formularzem, w którym użytkownik wypełniłby odpowiednie pola, ale nie jest to konieczne (a jest czasochłonne); możesz przecież pobrać wszystkie niezbędne dane z rekordu w tabeli tbCustomers. W tabeli tbCustomers umieszczane są dane użytkownika wpisywane w momencie założenia konta (umożliwiającego uzyskanie dostępu do stron chronionych hasłem).

Dodatkową zaletą opisanego wyżej rozwiązania jest to, że użytkownicy mogą uaktualniać swoje dane adresowe. Jedyną wadą jest brak możliwości złożenia zamówienia z wysyłką na adres inny niż użytkownika witryny (np. gdy chcesz komuś wysłać prezent).

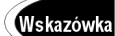

#### Wysyłanie zamówionych produktów na inny adres

W ćwiczeniu poniżej zakładamy, że osoba składająca zamówienie chce, by produkt był wysłany na jej adres. Jeśli chcesz, żeby użytkownicy witryny mieli również możliwość przygotowania wysyłki zamówionego produktu na inny adres niż ich własny, musisz zdefiniować osobne zestawy pól w bazie danych. W jednym zestawie będą przechowywane dane adresowe użytkownika (ulica, miejsce zamieszkania, stan — USA, kod pocztowy ZIP — USA), natomiast w drugim zestawie zostaną umieszczone dane adresowe wskazujące tylko miejsce dostarczenia przesyłki.

#### Ćwiczenie 12.2. Tworzenie strony z formularzem umożliwiającym wpisanie danych adresowych, na które ma być wysłany zamówiony produkt

- 1. Utwórz nową stronę według szablonu nrfdefault.
- 2. Zaznacz i usuń tekst {erMainData}.
- 3. W obszarze edytowalnym erMainData wpisz następujący tekst:

Thank you in your interest in this product. Please confirm that your name and address shown below are correct. Feel free to make any changes in the fields and click the Next Step button to move to the next step.

(Dziękujemy za zainteresowanie wybranym produktem. Prosimy o potwierdzenie, czy lwoje imię, nazwisko oraz adres są poprawne. Możesz zmodyfikować tekst w podanych niżej polach. Kliknij przycisk Next Step, aby przejść do drugiego etapu składania zamówienia.)

- 4. Naciśnij Enter, aby przejść do kolejnego wiersza.
- 5. Sprawdź, czy kursor jest w nowym wierszu. Wybierz z menu polecenie Insert/Live Objects/Record Update Form.
- 6. W oknie dialogowym Record Update Form (zobacz rysunek 12.3) wybierz connSales\_Database z listy rozwijanej Connection.
- **7.** Z listy rozwijanej Table To Update wybierz tabelę tbCustomers. W polu Select Record Form powinieneś widzieć zestaw rekordów rsLogin, natomiast w polu Unique Key Column powinna widnieć wartość Customer ID.
- 8. W polu After Updating, Go To wpisz purchase\_step2.asp.
- 9. W oknie Form Fields użyj przycisku oznaczonego symbolem "-", aby usunąć wszystkie pola z wyjątkiem:
	- ◆ Last Name,
	- ◆ First Name,
	- $\blacklozenge$  Address,
	- $\triangle$  City.
	- $\blacklozenge$  State,
	- $\blacklozenge$  Zip.

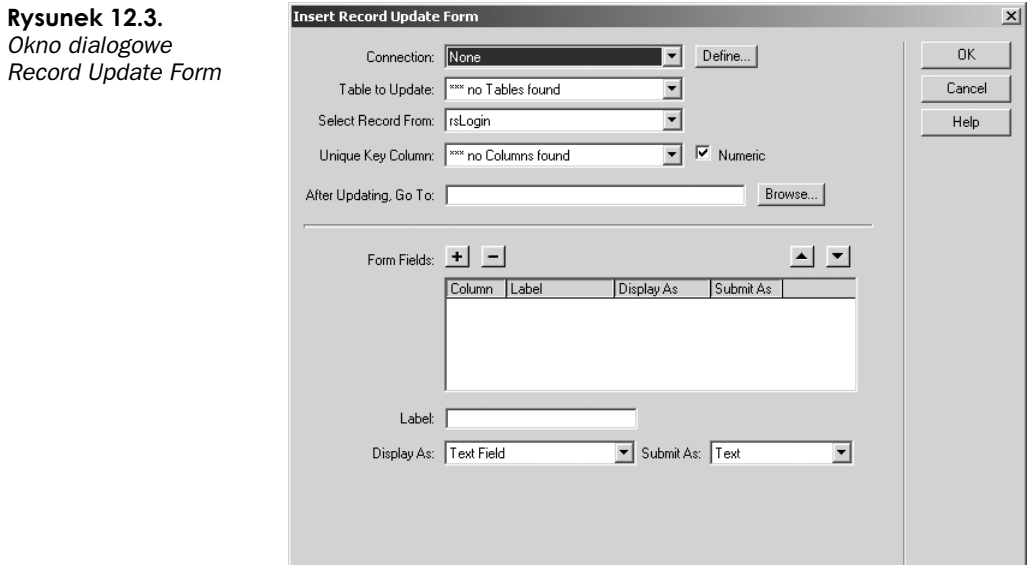

- 10. Kliknij pole First\_Name i strzałkę "do góry", aby przenieść pole First\_Name na pierwszą pozycję na liście dostępnych pól formularza.
- 11. Kliknij OK, aby zamknąć okno dialogowe Record Update Form.

Rysunek 12.4.

12. Umieść kursor w wierszu nad wstawionym formularzem i kliknij klawisz Backspace. Formularz służący do uaktualniania danych adresowych użytkowników został wstawiony na stronę (zobacz rysunek 12.4).

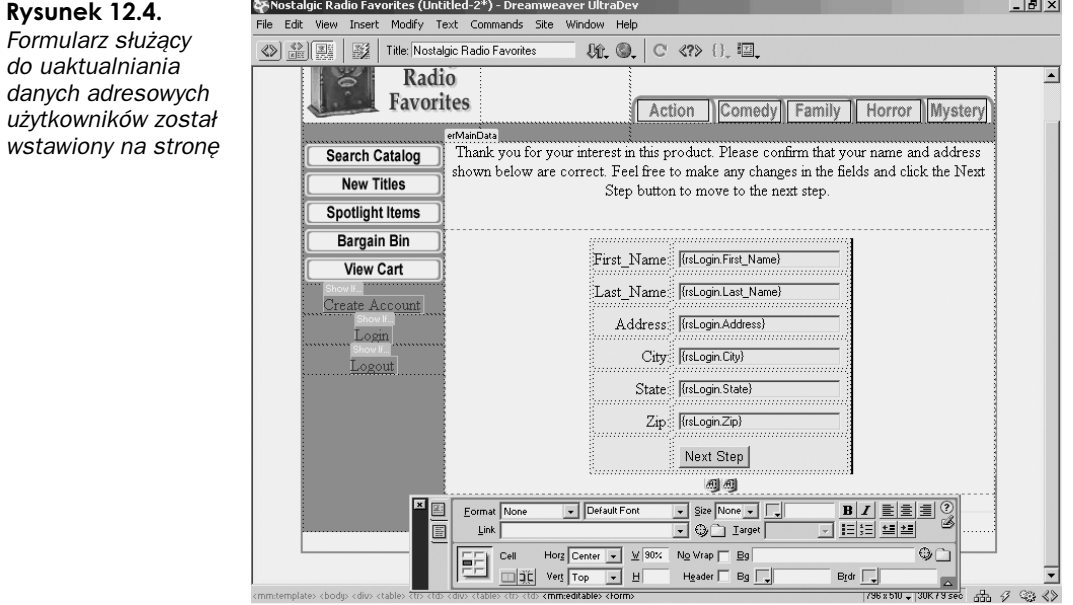

- 13. Kliknij przycisk Update Form. W inspektorze Property w polu Label wpisz Next Step. Naciśnij Enter.
- 14. Aby mieć pewność, że przed złożeniem zamówienia użytkownik został zalogowany, w panelu Server Behaviors kliknij przycisk oznaczony symbolem "+" i wybierz z menu behawior User Authentication/Restrict Acces To Page.
- 15. W oknie dialogowym Restrict Acces To Page (zobacz rysunek 12.5) wybierz opcję Restrict Based On: Username and Password. W polu If Access Denied To, Go To wpisz login, asp. Kliknii OK.

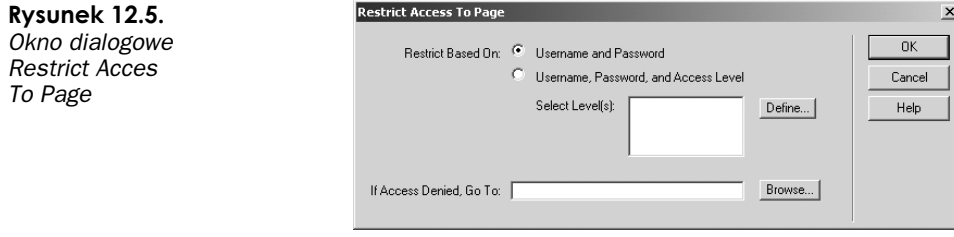

16. Zapisz stronę jako purchase\_step1. asp w katalogu głównym witryny InsideUD4.

## Potwierdzanie danych zamówienia

Wiesz już, gdzie wysłać zamówione produkty. Teraz należałoby sprawdzić, czy zamawiany produkt jest rzeczywiście tym produktem, który użytkownik chce otrzymać. W tym celu musisz skonstruować tabelę, której pola będą wypełnione danymi o produkcie (w oparciu o numer ID przekazany z poprzedniej strony).

Możesz również zadać klientowi pytanie o preferowany przez niego sposob dostawy przesyłki. W naszym ćwiczeniu nie będziemy zwiększać ceny produktu o koszty wysyłki, ale możemy dodać opcję realizującą to zadanie poprzez przypisanie wartości numerycznej do sposobu dostawy przesyłki i, w dalszej kolejności, dodanie tej wartości do całkowitej ceny zamówienia.

#### Ćwiczenie 12.3. Potwierdzanie wyboru produktu i sposobu dostawy przesyłki

- 1. Utwórz nową stronę według szablonu nrfdefault.
- 2. Usuń tekst {erMainData}. Wpisz w to miejsce następujący tekst:

Please confirm the product information for the item you are ordering. In addition, please select the shipping type you would like to use. If this is not the item you would like to order, click any button on the left to continue browsing the available products.

(Prosimy o potwierdzenie danych produktu, który zamawiasz. Prosimy również o wybranie preferowanego sposobu dostawy przesyłki. Jeśli wybrany produkt nie jest tym, który chciał(a)byś otrzymać, kliknij dowolny przycisk umieszczony z lewej strony, aby kontynuować przeszukiwanie produktów w katalogu.)

- 3. Naciśnij Enter, aby przejść do nowego wiersza.
- 4. W panelu Server Behaviors kliknij przycisk oznaczony symbolem "+" i wybierz Recordset (Query). Jeśli okno dialogowe Recordset otwarte jest w trybie Advanced, kliknij przycisk Simple.
- 5. W polu Name wpisz rsProducts. Pozostałe pola wypełnij tak, jak na rysunku 12.6.

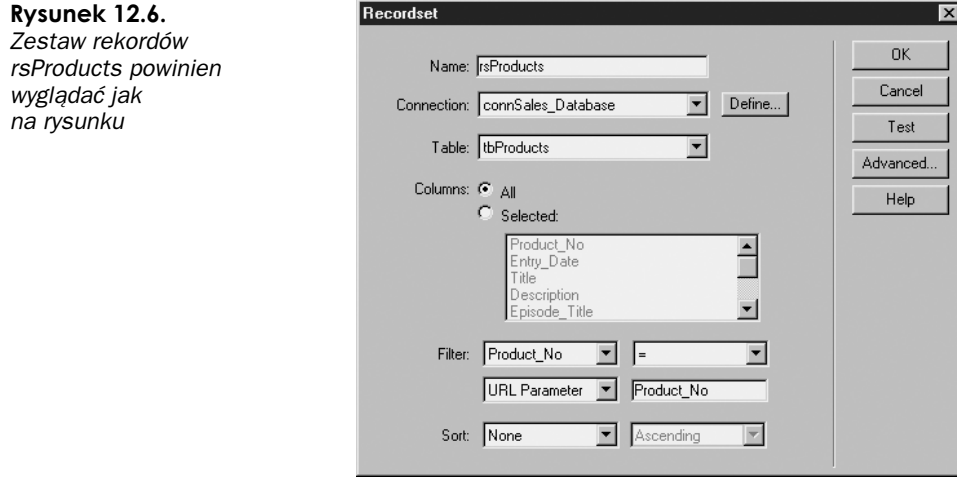

6. Kliknij przycisk Test. W oknie dialogowym Please Provide a Test Value wpisz MY2234. Zostanie wyświetlone okno Test SQL Statement, w którym widoczny jest produkt z przypisanym numerem ID (zobacz rysunek 12.7).

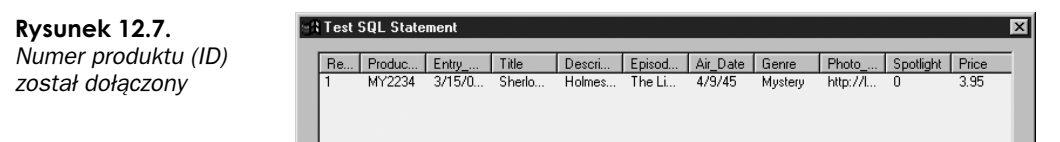

- 7. Kliknij OK, aby zamknąć okno dialogowe Test SQL Statement, i kliknij OK, aby zamknąć okno dialogowe Recordset.
- 8. Umieść kursor w wierszu pod wpisanym tekstem i wybierz z menu polecenie Insert/Form. Nadaj formularzowi nazwę fmOrderInfo. W polu Action wpisz purchase\_step3.asp. Naciśnij *Enter*.
- 9. Wewnątrz formularza wstaw tabelę. Wybierz z menu polecenie Insert/Table i w oknie dialogowym *Insert Table* wpisz 6 w polu Rows, 2 w polu Columns i ustaw szerokość tabeli (*Width*) na 80%. W polach Cell Padding, Cell Border i Border wpisz 2. Kliknij  $OK$ .
- 10. Zaznacz lewą kolumnę tabeli i w inspektorze Property kliknij przycisk Align Right. Ustaw szerokość kolumny na 50%. Naciśnij Enter.
- Wypełnij komórki tabeli po lewej stronie, tak żeby wyglądały jak na rysunku 12.8.

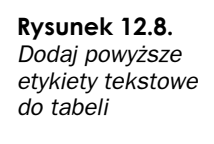

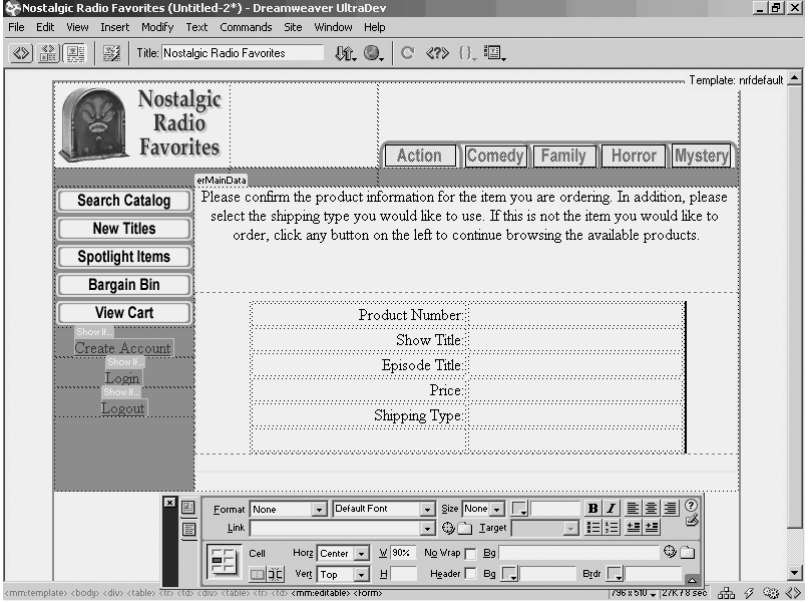

- 12. W panelu Server Behaviors kliknij zakładkę Data Bindings i kliknij przycisk oznaczony symbolem "+" umieszczony obok zestawu rekordów rsProducts.
- 13. Przeciągnij wiązkę danych Product\_No do prawej górnej komórki tabeli.
- 14. Przeciągnij wiązkę danych Title do komórki w tabeli obok etykiety Show Title.
- 15. Przeciągnij wiązki Episode\_Title i Price do kolejnych komórek umieszczonych przy odpowiadających im etykietach tekstowych. Na stronie zostaną umieszczone elementy zastępcze danych dynamicznych (zobacz rysunek 12.9).

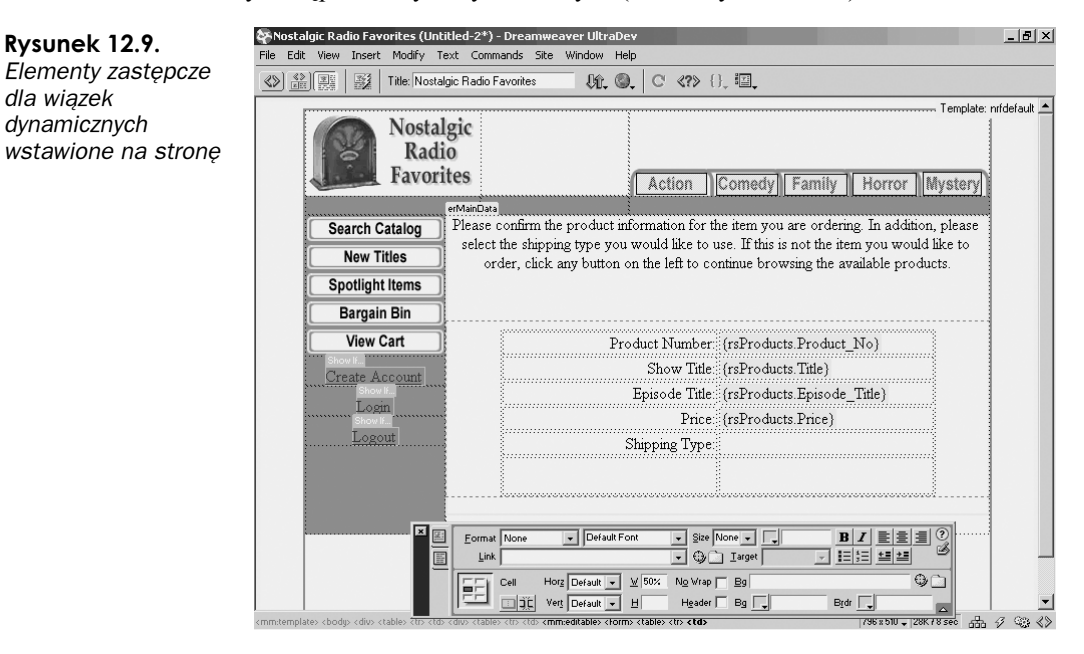

- 16. Umieść kursor w polu obok etykiety Shipping Type i wybierz z menu polecenie Insert/Form Objects/List Menu.
- 17. Nadaj obiektowi List/Menu (lista rozwijana/menu) nazwę s1ShippingType. W inspektorze Property kliknij przycisk List Values.
- 18. W oknie dialogowym List Values (zobacz rysunek 12.10) kliknij przycisk oznaczony symbolem "+" (jeśli jest to konieczne) i wpisz US Postal Service w polu Item Label. Naciśnij Tab i w polu Value wpisz US Postal.

**Rysunek 12.10.** Okno dialogowe List Values

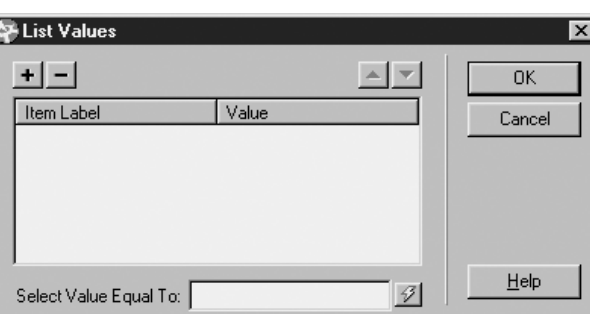

- 19. Kliknij przycisk oznaczony symbolem "+" ponownie i wpisz 2-Day Rush w polu Item Label. W polu Value wpisz 2-Day.
- **20.** Kliknij przycisk oznaczony symbolem "+" ponownie i wpisz 0vernight Express w polu Item Label. W polu Value wpisz 0vernight. Kliknij OK, aby zamknąć okno dialogowe List Values.
- 21. Umieść kursor w lewej dolnej komórce i wybierz z menu polecenie Insert/Form/ Objects/Hidden Field. To pole będzie używane do przechowywania numeru ID produktu (Product ID) dla produktu wskazanego przez użytkownika w trakcie składania zamówienia.

Kiedy użytkownik wysyła formularz z przypisanym behawiorem serwera o nazwie Insert Record (będzie zaimplementowany na następnej stronie), wszystkie zmienne przekazane za pośrednictwem adresu URL ulegają skasowaniu. Oznacza to, że nie będziesz miał dostępu do ID produktu, dopóki nie zostanie umieszczony on w zmiennej sesji. Aby wykonać to zadanie, wstaw wartość zmiennej łańcucha obejmującą ID produktu (tę wartość, która widnieje w adresie URL) do ukrytego formularza i przekaż ją na następną stronę za pomocą tego formularza. Następna strona przypisuje wartość z ukrytego pola do zamiennej sesji. Wszystko to wydaje się bardzo skomplikowane, ale już za moment przekonasz się, że jest całkiem proste.

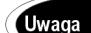

#### Problemy z przekazywaniem zmiennych

Aby uzyskać więcej szczegółowych informacji dotyczących przekazywania zmiennych na stronach utworzonych w UltraDevie, odwiedź strony podane poniżej i przeczytaj zamieszczone na nich artykuły. W pierwszym artykule znajduje się omówienie samego problemu, w drugim podane jest wyjaśnienie, jak utworzyć zmienną sesji. http://www.macromedia.com.support/ultradev/ts/documents/passingformdata.htm http://www.macromedia.com.support/ultradev/ts/documents/session.htm

22. Nadaj polu ukrytemu (hidden field) nazwę hfProdNo. Wpisz <%=(Request.Querystring("Product\_No"))%> **w polu** *Value*.

Zmienna łańcucha Product\_No jest przechwycona i umieszczona w polu ukrytym. Naciśnij Enter.

- 23. Umieść kursor w lewej dolnej komórce i wybierz z menu polecenie Insert/Form Objects/Button. Nadaj przyciskowi nazwę btSubmit. W inspektorze Property w polu Label wpisz Next Step. Naciśnij Enter.
- 24. Zapisz stronę jako purchase\_step2.asp.

## Wybór sposobu zapłaty

Należałoby jeszcze uzyskać od użytkownika witryny informację o preferowanym sposobie zapłaty. W witrynie, którą tworzymy, użytkownik będzie miał do wyboru trzy sposoby zapłaty: wystawienie faktury i płatność przelewem (Bill Me), odbiór za zaliczeniem pocztowym (COD) oraz kartą kredytową (Credit Card). Jeśli użytkownik zdecyduje się zapłacić kartą kredytową, musi wypełnić pola, w których poda rodzaj i numer karty kredytowej oraz datę ważności. Po wypełnieniu odpowiednich pól użytkownik klika przycisk Submit, co sprawia, że dane przesłane są do bazy danych, a następnie przekierowywany jest na stronę potwierdzenia (finalizowania) zamówienia.

#### Ćwiczenie 12.4. Umożliwienie użytkownikom wyboru sposobu zapłaty

- 1. Utwórz nową stronę według szablonu nrfdefault.
- 2. Usuń tekst *{erMainData}* i zastąp go tekstem następującym:

Please enter the following billing information. If you choose to pay by  $\,$  credit card, please provide the card type, number, and expiration date.

(Proszę podać dane niezbędne do wystawienia faktury. Jeśli zdecydujesz sıę płacić kartą kredytową, zostaniesz poproszony o podanie rodzaju i numeru karty oraz daty jej ważności.)

- 3. Naciśnij Enter, aby przejść do następnego wiersza.
- Nie zmieniając położenia kursora (w nowym wierszu), wybierz z menu polecenie *Insert/Form*. Nadaj nowemu formularzowi nazwę fmNewOrder. Naciśnij Enter.
- 5. Wstaw tabelę do formularza. Wybierz z menu polecenie *Insert/Table*. W oknie dialogowym Insert Table wpisz 6 w polu Rows, 2 w polu Columns i ustaw szerokość tabeli (Width) na 80%. Wpisz 2 w polach Border, Cell Spacing i Cell Padding. Naciśnij Enter.
- 6. Zaznacz lewę kolumnę tabeli. W inspektorze Property kliknij przycisk Align Right. Ustaw szerokość kolumny na 50%.
- 7. Umieść kursor w lewym górnym polu i wpisz Payment Method (sposób zapłaty). Naciśnij klawisz Tab, aby przejść do kolejnego pola.

8. Wybierz z menu polecenie Insert/Form Objects/List/Menu. Nadaj nowej liście rozwijanej nazwę slPayment. W inspektorze Property kliknij przycisk List Values. Podaj wartości jak na rysunku 12.11. Kliknij OK, aby zamknąć okno dialogowe List Values.

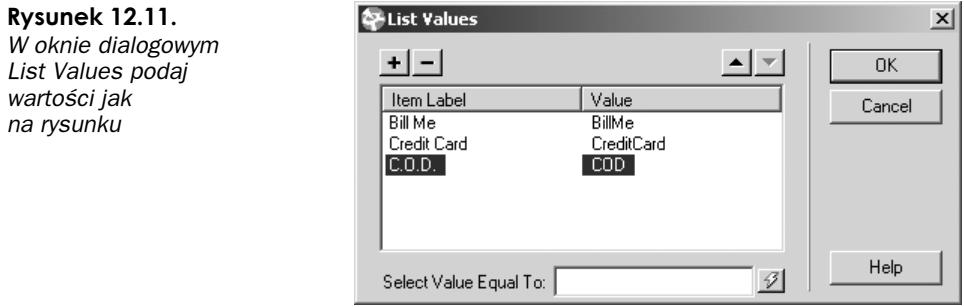

- 9. W inspektorze Property z listy Initially Selected wybierz wartość Bill Me.
- 10. Umieść kursor w komórce pod tekstem Payment Method i wpisz Credit Card Type:. Naciśnij klawisz Tab, aby przejść do następnego pola.
- 11. Wybierz z menu polecenie Insert/Form Objects/List/Menu. Nadaj nowej liście rozwijanej nazwę 1sCardType. Kliknij przycisk *List Values* i wpisz wartości jak na rysunku 12.12 Kliknij OK.

#### Rysunek 12.12.

I jeszcze raz w oknie dialogowym List Values podaj wartości jak na rysunku

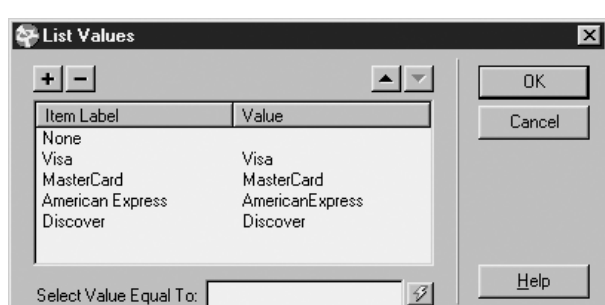

- 12. W inspektorze Property z listy Initially Selected wybierz None.
- 13. Naciśnij Enter. Umieść kursor w trzeciej komórce lewej kolumny. Wpisz Credit Card Number:. Naciśnij klawisz Tab, aby przejść do następnego pola.
- 14. Wybierz z menu polecenie Insert/Form Objects/Text Field. Nadaj nowemu polu tekstowemu nazwę tfCCNumber.
- 15. Umieść kursor w komórce pod tekstem Credit Card Number i wpisz Credit Card Expiration (mm/yy): Naciśnij klawisz Tab.
- 16. Wstaw nowe pole tekstowe i nazwij je tfCCExp. W inspektorze Property w polu Max Chars wpisz 5.
- 17. Umieść kursor w polu poniżej tekstu Credit Card Expiration. Wybierz z menu polecenie Insert/Form Objects/Hidden Field. W polu zostanie umieszczony element zastępczy (w kolorze żółtym) oznaczający, że w tym miejscu znajduje się obiekt niewidoczny (zobacz rysunek 12.13).

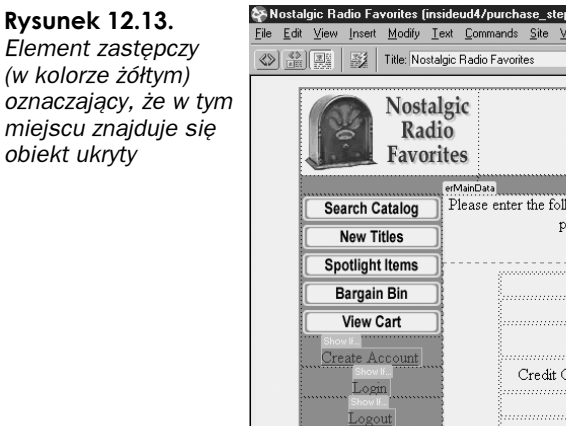

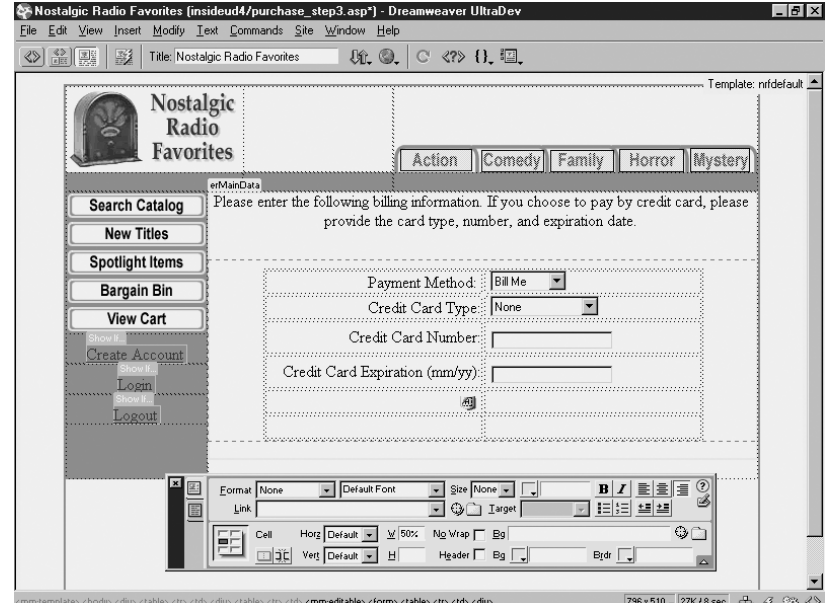

18. W inspektorze Property w polu HiddenField wpisz hfCustomerID. W polu Value  $wpisz \ll$  Session("MM Username") %>.

Wpisana wartość powoduje, że parametr CustomerID jest przechwycony ze zmiennej sesji i umieszczony w polu ukrytym. Ponieważ wartość jest teraz częścią formularza, może być później przekazana za pomocą behawiora Insert Behavior. Naciśnij Enter. Umieść kursor w komórce po prawej stronie pola ukrytego.

19. Wybierz z menu polecenie Insert/Form Objects/Hidden Field. W inspektorze Property w polu HiddenField wpisz hfShipMeth. W polu Value wpisz <%=Request.Form("slShippingType")%>. Naciśnij *Enter*.

W polu ukrytym zostanie umieszczona wartość informująca o wybranym sposobie zapłaty przekazana ze strony poprzedniej. To, co teraz robimy, polega na zebraniu wszystkich wartości w jednym formularzu i przekazaniu ich do bazy danych.

- 20. Umieść kursor w prawej dolnej komórce i wstaw do niej przycisk. Nadaj przyciskowi nazwę btSubmit. W inspektorze *Property* w polu *Label* wpisz Final . Strona z nowym formularzem powinna wyglądać jak na rysunku 12.14.
- 21. Aby wstawić wszystkie elementy formularza do bazy danych, w panelu Server Behaviors kliknij przycisk oznaczony symbolem "+" i wybierz z menu behawior Insert Record.
- 22. W oknie dialogowym Insert Record (zobacz rysunek 12.15) wybierz connSales Database z listy rozwijanej Connection. Z listy rozwijanej Insert Into Table wybierz tabelę tbOrders.
- 23. W polu *After Inserting, Go To* wpisz purchase\_confirmation.asp.
- 24. Ponieważ na stronie jest tylko jeden formularz, na liście rozwijanej Get Values From powinien być wybrany formularz fmNewOrder. W oknie Form Elements zaznacz slPayment <ignore> i z listy rozwijanej Column wybierz Payment.

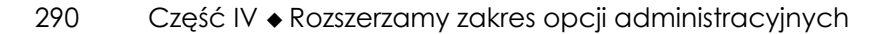

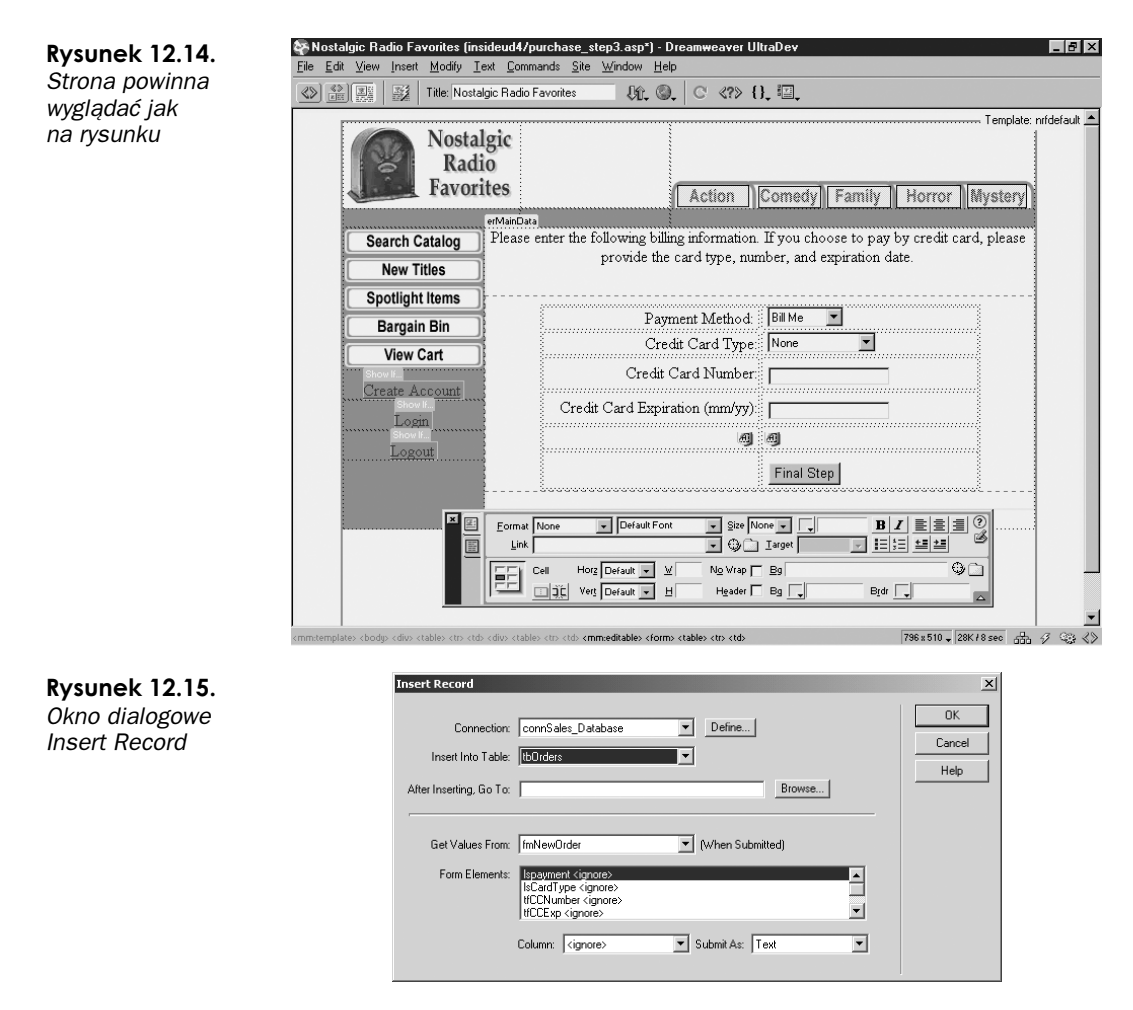

- 25. Zaznacz element lsCardType i z listy rozwijanej Column wybierz CC\_Type.
- 26. Według tej samej metody połącz element tfCCNumebr z kolumną CC\_Number, tfCC\_Exp z kolumną CC\_Exp, hfCustomerID z kolumną CusotmerID oraz hfShipMeth z kolumną Ship Meth. Okno dialogowe Insert Record powinno wyglądać jak na rysunku 12.16.

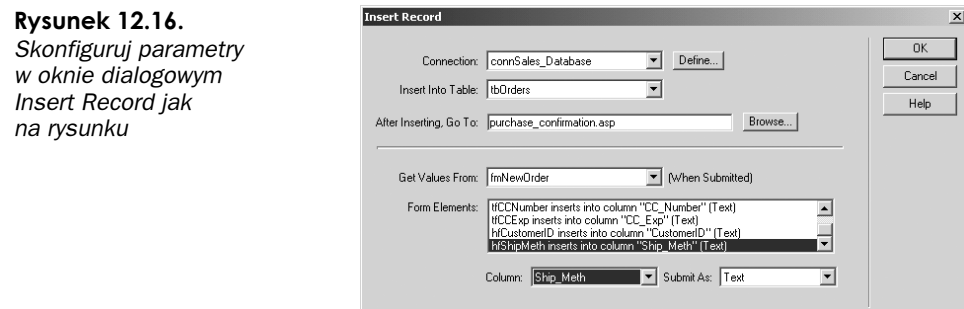

- 27. Kliknij OK, aby zamknąć okno dialogowe Insert Record. Na stronie pod formularzem zostanie umieszczony element zastępczy w kolorze żółtym, co stanowi informację o poprawnym przypisaniu behawiora serwera Insert Record do strony.
- 28. Ostatnią rzeczą, która została Ci do zrobienia, jest utworzenie zmiennej sesji w oparciu o numer ID produktu (Product No), który został przekazany z formularza na poprzedniej stronie. Aby wykonać to zadanie, w panelu Data Bindings kliknij przycisk oznaczony symbolem "+" i wybierz Session Variable.
- 29. W oknie dialogowym *Session Variable* wpisz Product Number. Kliknij *OK*.
- 30. Aby podać wartość nowo utworzonej zmiennej sesji, wstaw jedną linię kodu ASP. Przejdź do trybu podglądu kodu (Code View) i odszukaj znacznik <html>. Przed znacznikiem <html> wpisz:

<%session("ProductNumber")=Request.Form("hfProdNo")%>

 en fragment kodu realizuje funkcję przechwycenia wartości przesłanej z pola hfProdNo na ostatniej stronie i ustawia zmienną sesji ProductNumber równą przechwyconej wartości. Dostęp do numeru produktu na stronie jest teraz możliwy w całej witrynie.

- 31. Przejdź do trybu podglądu strony w tym celu kliknij przycisk Show Design View.
- 32. Zapisz stronę jako purchase\_step3.asp.

### Finalizowanie zamówienia

Końcowy etap tworzenia sekcji eCommerce polega na utworzeniu strony, na której użytkownik musi potwierdzić finalizację zamówienia. Strona ta może być prosta lub złożona — wybór należy do Ciebie. Niektóre firmy decydują się na to, by na tej stronie wyświetlane były wszystkie informacje związane z zamówieniem, koszt całkowity i dane adresowe, na które zostanie wysłana przesyłka. Jest to bardzo użyteczny zestaw informacji, ponieważ użytkownik może go wydrukować i traktować jako fakturę pro forma. W innych witrynach spotyka się raczej strony z informacją, że proces składania zamówienia został zakończony. Strona, którą utworzysz w ćwiczeniu poniżej, będzie czymś pomiędzy — tak byś miał pojęcie, co możesz zmienić, by wstawić więcej elementów dynamicznych (jeśli to konieczne).

Na stronie potwierdzającej sfinalizowanie zamówienia umieścimy tekst, tabelę z niektórymi informacjami dotyczącymi zamówienia oraz formularz. W formularzu umieścimy trzy pola ukryte z następującymi danymi: ID użytkownika, ID produktu i numer produktu. Kiedy użytkownik zdecyduje się wysłać ten formularz, zamówienie zostanie sfinalizowane i rozpocznie się jego realizacja.

#### Ćwiczenie 12.5. Wstawianie strony potwierdzającej sfinalizowanie zamówienia

- 1. Utwórz nową stronę według szablonu nrfdefault.
- 2. Zastąp tekst {erMainData} tekstem następującym:

Thank you for your order. The following information shows your order information including your order number, shipping preference, and total. By clicking on the button below, you will complete the transaction and  $\,$ your order will be processed.

(Dziękujemy. Poniżej podano dane Twojego zamówienia: numer zamówienia, sposób wysyłki zamówionych towarów oraz cenę. Kliknij przycisk u dołu, aby potwierdzić zamówienie.)

- 3. Naciśnij Enter, aby przejść do kolejnego wiersza.
- 4. Wstaw tabelę. Wybierz z menu polecenie Insert/Table. W oknie dialogowym Insert Table wpisz 4 w polu Rows, 2 w polu Columns i ustaw szerokość tabeli (Width) na 80%. Wpisz 2 w polach Border, Cell Spacing i Cell Padding. Kliknij OK.
- 5. Zaznacz lewą komórkę i w inspektorze Property kliknij przycisk Align Right. Ustaw szerokość kolumny na 50%.
- Wpisz wartości do komórek zgodne z wartościami na rysunku 12.17.

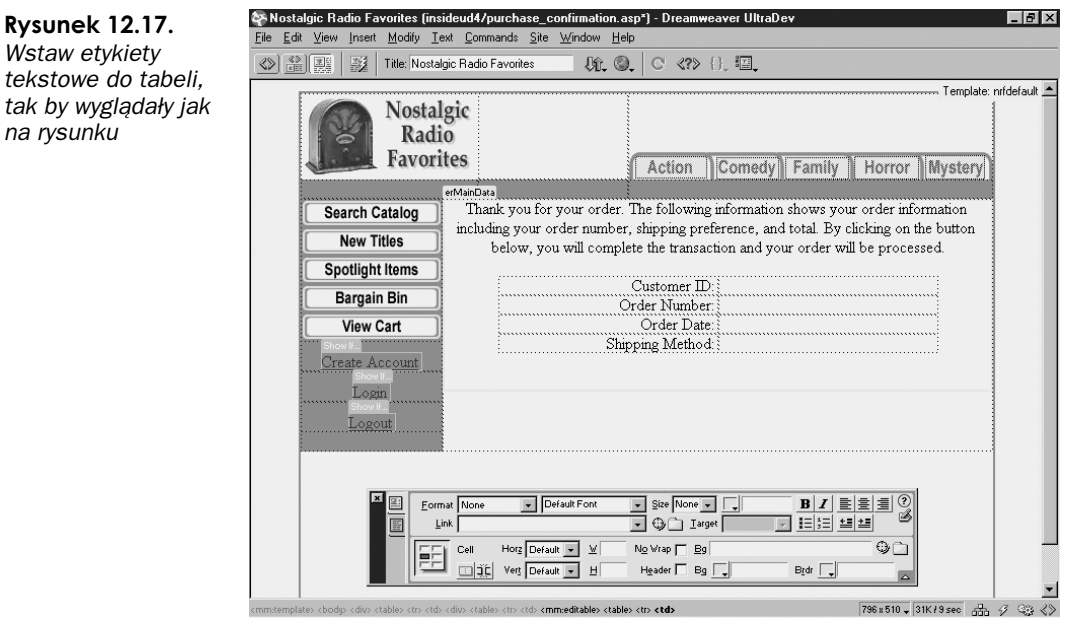

- 7. W panelu Server Behaviors kliknij przycisk oznaczony symbolem "+" i wybierz Recordset (Query). W oknie dialogowym Recordset utwórz nowy zestaw rekordów (zobacz rysunek 12.18). Ten zestaw rekordów pobiera z tabeli tbOrders wszystkie zamówienia użytkownika (nazwa użytkownika przekazana jest za pomocą zmiennej sesji). Wyniki są uporządkowane w porządku malejącym.
- 8. Kliknij OK, aby zamknąć okno dialogowe Recordset.
- 9. W panelu Server Behaviors kliknij zakładkę Data Bindings. Kliknij przycisk oznaczony symbolem "+" obok zestawu rekordów rs $Orders$ .
- 10. Przeciągnij wiązkę danych CustomerID do prawej górnej komórki.

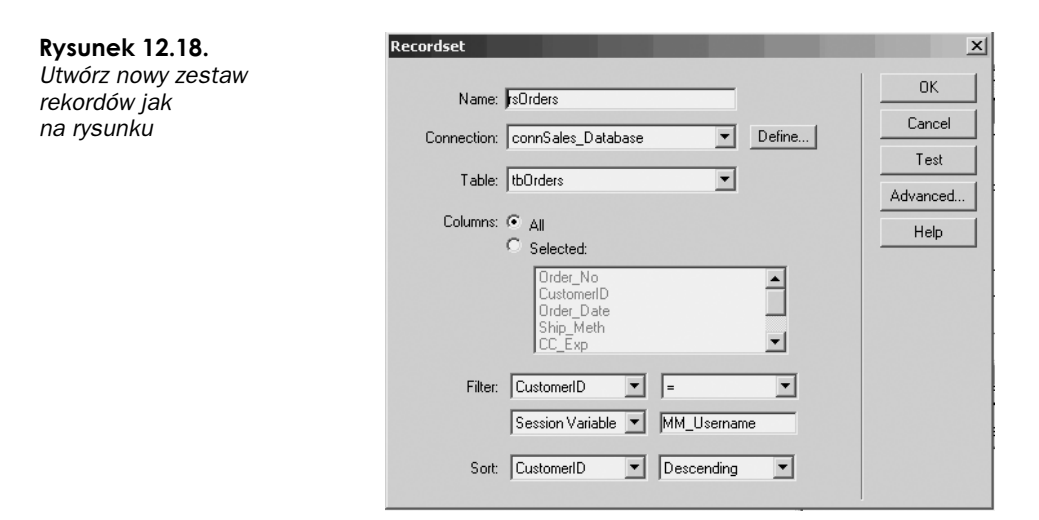

- 11. Przeciągnij wiązkę danych Order\_No do komórki umieszczonej obok tekstu Order Number.
- 12. Przeciągnij wiązkę danych Order\_Date do komórki umieszczonej obok tekstu Order Date.
- 13. Przeciągnij wiązkę danych Ship\_Meth do komórki umieszczonej obok tekstu Shipping Method.

Kolejną rzeczą, jaką musisz wykonać na stronie, jest utworzenie formularza zawierającego przycisk. Kliknięcie tego przycisku powoduje potwierdzenie złożenia zamówienia. Kiedy użytkownik kliknie przycisk, strona wyśle numer zamówienia (utworzony na poprzedniej stronie), numer produktu i numer ID klienta do tabeli tbLineitem, w której bieżący numer zamówienia przypisany do określonego rekordu w tabeli tbOrders.

- 14. Zanim jednak będzie możliwe wstawienie formularza, musisz utworzyć zestaw rekordów, którego zadaniem jest odszukanie numeru zamówienia. W panelu Server Behaviors kliknij przycisk oznaczony symbolem "+" i wybierz Recordset (Query).
- 15. W oknie dialogowym Recordset kliknij przycisk Advanced (jeśli okno nie jest już otwarte w trybie zaawansowanym).
- 16. Nadaj nowemu zestawowi rekordów nazwę rsNewOrder. Z listy rozwijanej Connection wybierz connSales\_Database. Wpisz następującą instrukcję w oknie SQL:

```
SELECT max(Order No)
FROM tbOrders
```
- 17. Kliknij OK.
- 18. Umieść kursor w wierszu pod tabelą, w której wyświetlone są informacje o produkcie. Wybierz z menu polecenie Insert/Form. Nadaj nowemu formularzowi nazwę fmFinalConf.

#### 294 Część IV ♦ Rozszerzamy zakres opcji administracyjnych

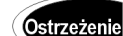

#### Możliwość wystąpienia zamówień równoległych

Powinieneś cały czas zdawać sobie sprawę z tego, że istnieje prawdopodobieństwo składania zamówienia przez dwóch (lub więcej) klientów jednocześnie. Jeśli pierwszy klient nie skończy wypełniać swojego formularza zamówienia — zanim zostanie wysłany numer nowego zamówienia do drugiego klienta — wszystkie produkty w zamówieniu pierwszego klienta zostaną przypisane do numeru zamówienia klienta drugiego (ponieważ był to najwyższy numer w tabeli).

Możliwość zaistnienia takiej sytuacji w witrynach, które są często odwiedzane przez użytkowników i gdzie występuje sytuacja jednoczesnego zamawiania produktów przez kilku klientów, sprawia, że powinno stosować się inne metody przypisywania numerów.

- 19. Wewnątrz nowego formularza wstaw tabelę. Wybierz z menu polecenie Insert/ Table. W oknie dialogowym *Insert Table* wpisz 2 w polu Rows, 1 w polu Columns i ustaw szerokość tabeli (Width) na 50%. Wpisz 0 w polach Border, Cell Spacing i Cell Padding. Kliknij OK.
- 20. Zaznacz dwie komórki. W inspektorze Property kliknij przycisk Align Center.
- 21. W górnej komórce wstaw pole ukryte i nadaj mu nazwę hfProdNo. W inspektorze *Property* w polu *Value* wpisz<%= Session("ProductNumber") %>.

Prosty sposób umożliwiający definiowanie wartości pola formularza

To pole formularza przechowuje numer produktu przekazany przez zmienną sesji.

#### **Wskazówka**

Zamiast ręcznie wpisywać kod dla poszczególnych pól formularza, możesz zlecić wykonanie tego zadania UltraDevowi. Zaznacz pole formularza i kliknij w inspektorze Property zakładkę Attributes (umieszczoną z lewej strony inspektora Property). Kliknij

przycisk oznaczony symbolem "+". Odpowiednie wartości wybierasz z menu kontekstowego.

Aby określić rzeczywistą (dynamiczną) wartość pola formularza kliknij ikonę oznaczoną symbolem błyskawicy i wybierz zmienną sesji lub pole zestawu rekordów, które ma być przypisane do pola formularza.

- 22. W górnej komórce umieść kursor po prawej stronie pola ukrytego i wstaw drugie pole ukryte. Nadaj nowemu polu nazwę hfCustID.
- 23. W inspektorze Property w polu Value wpisz:

<%=(rsOrders.Fields.1tem("Customer1D").Value)%>

To pole formularza będzie zawierać numer ID klienta z zestawu rekordów rsOrders.

24. W górnej komórce wstaw dodatkowe pole ukryte i nadaj mu nazwę hf0rderNo. W inspektorze Property w polu Value wpisz:

<%=(rsNewOrder.Fields.Item("Expr1000").Value)%>

To pole formularza będzie zawierać wartość pola Expr1000 utworzonego w zestawie rekordów rsNewOrder (to jest ten zestaw rekordów, który zwraca najwyższą wartość w kolumnie Order\_No tabeli tbOrders). Ponieważ jedynym zadaniem tego zestawu rekordów jest przechowywanie najwyższej wartości w kolumnie Order No, UltraDev tworzy kolumnę zastępczą o nazwie Expr1000. Wprawdzie masz do czynienia z elementem zastępczym, jednak cały czas możesz traktować go jako standardową kolumnę bazy danych.

- 25. W dolnej komórce tabeli wstaw przycisk i nadaj mu nazwę btSubmit. W inspektorze Property w polu Label wpisz Click Here To Complete Your Order (Kliknij, aby sfinalizować zamówienie).
- 26. Końcowy etap przygotowywania sekcji eCommerce dla witryny Nostalgic Radio Favorites polega na wstawieniu danych umieszczonych w ukrytych polach formularza do tabeli tbLineitem. Aby wykonać to zadanie, w panelu Server Behaviors kliknij przycisk oznaczony symbolem " $+$ " i wybierz behawior Insert Record.
- 27. W oknie dialogowym Insert Record wybierz connSales\_Database z listy rozwijanej Connection. Z listy rozwijanej Insert Into Table wybierz tabelę tbLineitem.
- **28.** W polu *After Inserting, Go To* wpisz default .asp. To powoduje przekierowanie użytkownika witryny na stronę główną witryny po sfinalizowaniu transakcji.
- 29. Z listy rozwijanej Get Values From wybierz formularz fmFinalConf jako źródło wartości. W oknie Form Elements kliknij hfProdNo <ignored>. Z listy rozwijanej Columns wybierz Product No, aby połączyć element hfProdNo z polem Product No w bazie danych.
- **30.** W ten sam sposób połącz element hfCustID z polem CustomerID, a także element hfOrderNO z kolumną Order\_No.
- **31.** Kliknij OK.
- 32. Zapisz stronę jako purchase\_confirmation.asp.

## Testowanie poprawności działania prostego sklepu internetowego

Utworzyłeś wszystkie niezbędne strony, a więc pora rozpocząć testowanie. Załóżmy, że to Ty jesteś klientem, który korzysta z sekcji eCommerce witryny Nostalgic Radio Favorites. Będziesz musiał się zatem zalogować, wybrać produkt i wypełnić wszystkie niezbędne formularze. Po złożeniu zamówienia powinieneś zobaczyć stronę potwierdzenia, jaką zobaczą klienci zaprojektowanego przez Ciebie sklepu internetowego.

#### Ćwiczenie 12.6. Testowanie stron eCommerce

- 1. Uruchom przeglądarkę. Otwórz stronę http://localhost/insideud4/default.asp.
- **2.** Kliknij łącze *Login.* Na stronie *login.asp w*pisz testuser w polu *Username* i testuser w polu *Password*. Kliknij przycisk *Submit*. Powinna wyświetlić się strona potwierdzająca, że dane wpisane przez Ciebie odpowiadają danym konta użytkownika zarejestrowanego.
- 3. Kliknij przycisk Bargain Bin widoczny z lewej strony. Zostaną wyświetlone wszystkie pozycje z bazy danych w cenie mniejszej niż 6\$ (zobacz rysunek 12.19).

#### 296 Część IV ♦ Rozszerzamy zakres opcji administracyjnych

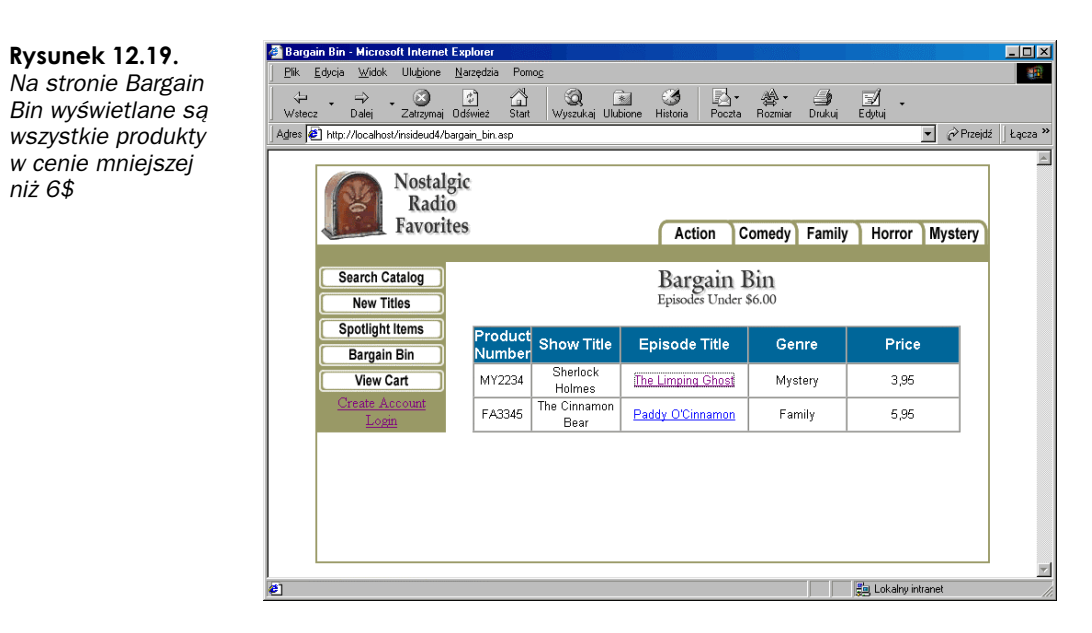

- 4. Kliknij łącze "The Limping Ghost", aby otworzyć stronę z informacjami o wskazanym epizodzie.
- 5. Na stronie z informacjami szczegółowymi o produkcie kliknij łącze "Purchase This Title". Zostanie wyświetlona strona (zobacz rysunek 12.20) z danymi adresowymi użytkownika (które w tym momencie można dowolnie zmodyfikować) pobranymi z bazy danych.

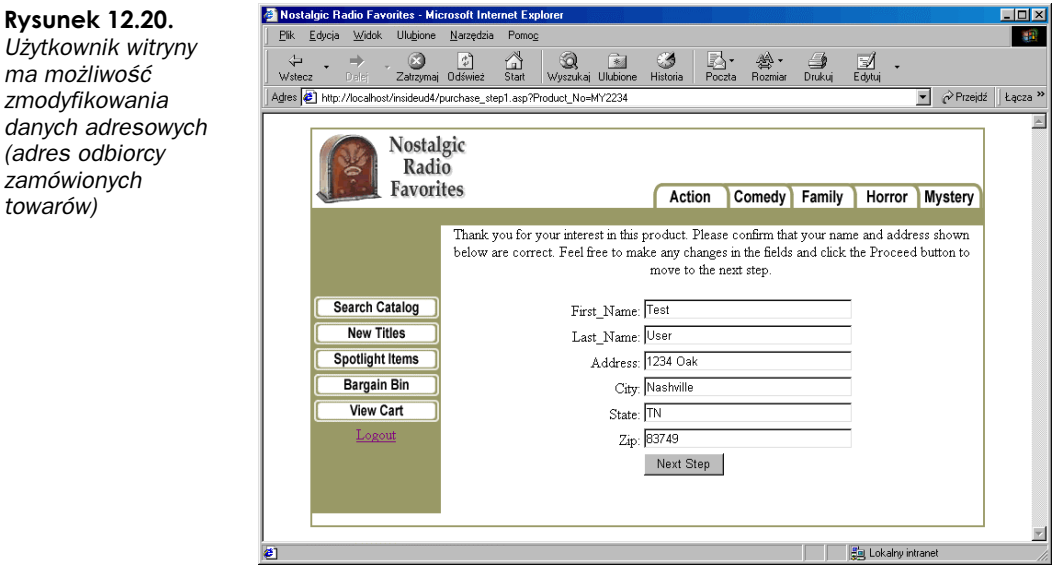

6. Kliknij przycisk Next Step.

**Rysunek 12.20.** 

ma możliwość zmodyfikowania

(adres odbiorcy zamówionych towarów)

> Na stronie, na której potwierdzasz, że wybrany towar jest tym, który rzeczywiście chcesz otrzymać, wybierasz sposób dostawy przesyłki (zobacz rysunek 12.21).

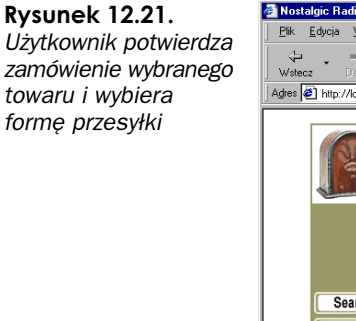

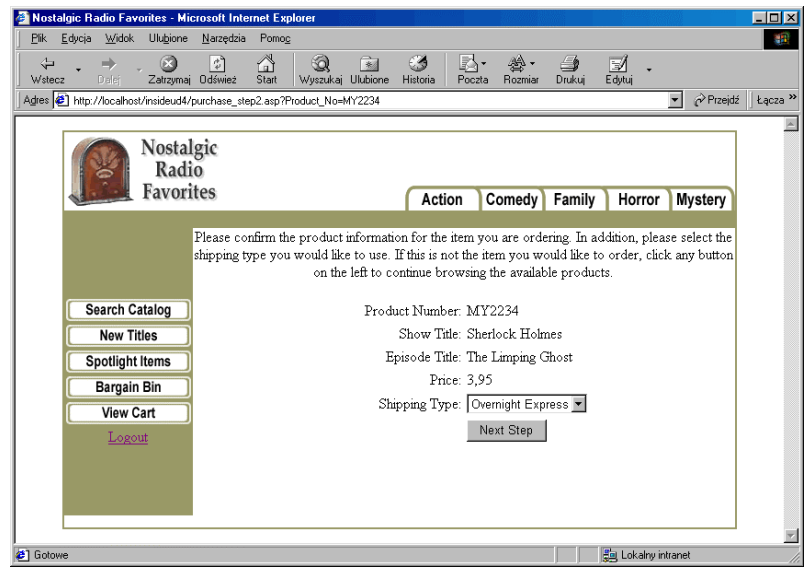

- 7. Z listy rozwijanej Shipping Type wybierz Overnight Express i kliknij przycisk Next Step.
- 8. Na stronie wyboru formy płatności wybierz płatność kartą kredytową (Credit Card).
- 9. Z listy rozwijanej Credit card Type wybierz Visa.
- 10. W polu Credit Card Number wpisz 000000000 (dziesięć zer).
- 11. W polu Credit Card Expiration wpisz 01/01. Strona powinna wyglądać jak na rysunku 12.22.

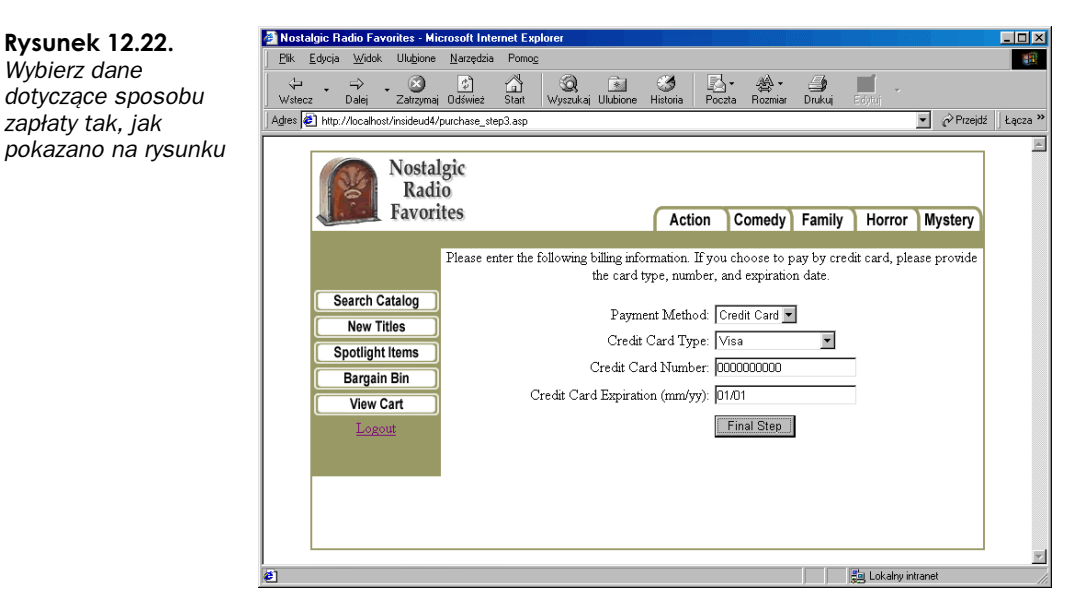

12. Kliknij przycisk Final Step.

#### 298 Część IV ♦ Rozszerzamy zakres opcji administracyjnych

13. Użytkownik widzi teraz na stronie numer zamówienia (Order Number), datę zamówienia oraz wybrany rodzaj przesyłki zamówionych produktów (zobacz rysunek 12.23).

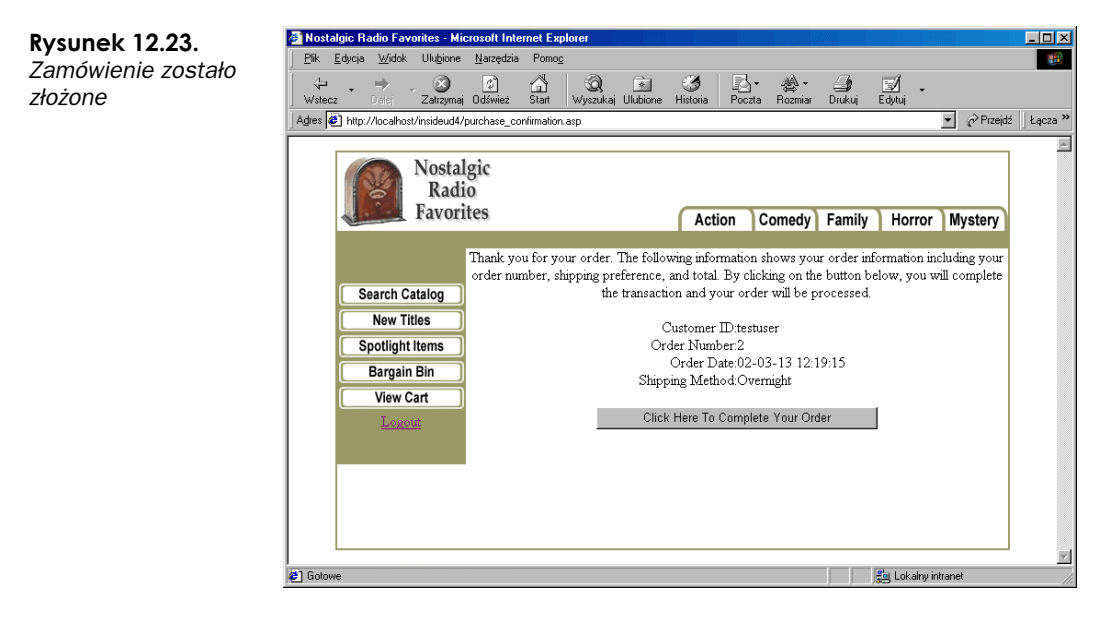

14. Kliknij przycisk, aby sfinalizować zamówienie.

15. Zminimalizuj okno przeglądarki.

## Rozbudowa sklepu o opcję dodawania zakupów do koszyka

Wiesz już, jak konstruować systemy umożliwiające dokonywanie prostych, pojedynczych transakcji on-line. Możesz jednak pójść krok dalej i rozbudować te systemy, tak aby możliwe było złożenie zamówienia na kilka produktów w jednej sesji zamówienia. Aby wykonać to zadanie, zastosujemy rozszerzenie UltraDeva o nazwie UltraDev Shopping Cart opracowane przez Ricka Crawforda, prezesa firmy PowerClimb (http://www.powerclimb.com/powerclimb/). Rozszerzenie to było opracowane najpierw dla UltraDeva 1. Joseph Scavitto opracował uaktualnienie dla UltraDeva w wersji 4.

Stosując wersję UltraDev Shopping Cart dla UltraDeva 4, możesz sprawić, że użytkownicy witryny będą mogli dodawać rekordy do wirtualnych koszyków (dane o produktach przechowywane są w zmiennych sesji aż do momentu, kiedy użytkownik ostatecznie potwierdzi zamówienie). Kiedy rozpoczyna się proces finalizowania zamówienia (w wyniku przekazania zmiennych), użytkownik musi wykonać podobne czynności jak w przypadku modelu realizującego złożenie zamówienia na jeden wybrany produkt. Tak naprawdę największą różnicą jest formularz końcowy wysyłany przez użytkownika. Kiedy użytkownik klika przycisk, aby wysłać formularz, wszystkie produkty umieszczone w koszyku

wstawiane są do tabeli tbLineitem (funkcja ta realizowana jest za pomocą wbudowanego behawiora rozszerzenia), natomiast numer ID zamówienia przypisywany jest do zamówionych produktów.

## Instalacja UltraDev Shopping Cart 1.2

Aby zainstalować UltraDev Shopping Cart, musisz najpierw pobrać plik w odpowiedniej wersji (1.2) i zainstalować rozszerzenie za pomocą menedżera rozszerzeń (Extension Manager). Całość zadania sprowadza się do pobrania na dysk lokalny jednego pliku o rozszerzeniu .mxp i dwukrotnego kliknięcia ikony pliku. Resztę wykona Extension Manager, dodając do UltraDeva wszystkie niezbędne behawiory serwera i obiekty menu. Po zainstalowaniu rozszerzenia będziesz mógł korzystać z opcji dołączania wirtualnego koszyka (panel Server Behaviors)

#### Ćwiczenie 12.7. Instalacja rozszerzenie UltraDev Shopping Cart

- 1. Zamknij UltraDeva.
- 2. W przeglądarce w polu Adres wpisz http://www.powerclimb.com/powerclimb/. Pobierz rozszerzenie UltraDev Shopping Cart 1.2. (UC\_Cart\_V12\_Beta2).
- 3. W przeglądarce w polu Adres wpisz http://www.thechocolatestore.com/ ultradev/. Pobierz uaktualnienie rozszerzenia UltraDev Shopping Cart 1.2 dla UltraDeva 4 (UD4CartPatch).
- Zminimalizuj okno przeglądarki i odszukaj katalog, w którym zapisałeś pliki.
- 5. Kliknij dwukrotnie plik UC\_Cart\_V12\_Beta2.mxp, aby rozpocząć instalację rozszerzenia. Przeczytaj warunki korzystania z rozszerzenia (zobacz rysunek 12.24) i kliknij przycisk Accept.

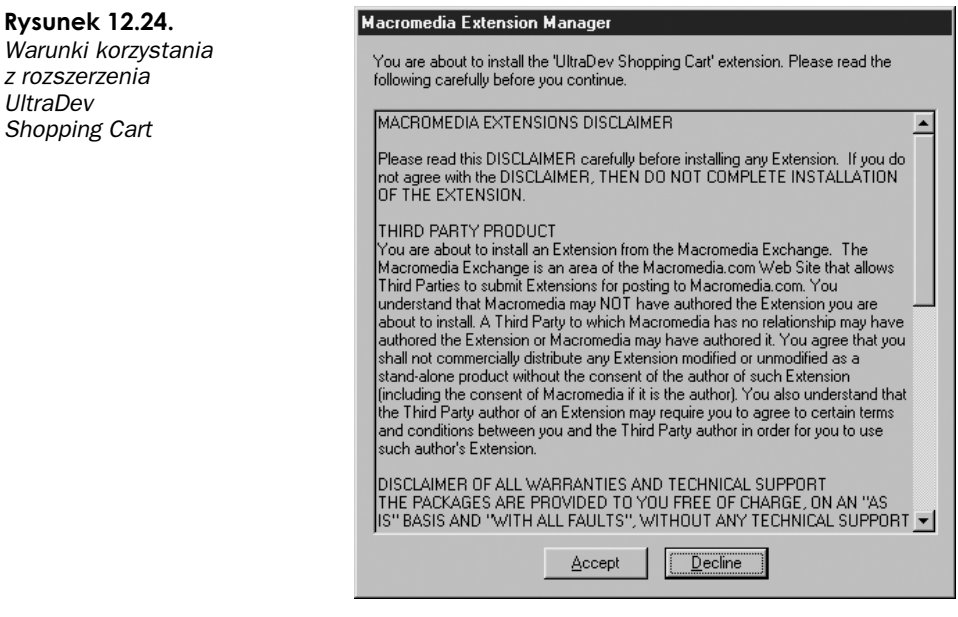

- 6. Kliknij OK w okienku pop-up potwierdzającym pomyślną instalację rozszerzenia.
- 7. W menedżerze rozszerzeń (Extension Manager) zapoznaj się z informacjami o funkcjach rozszerzenia (zobacz rysunek 12.25) i sprawdź, jakie behawiory zostały dodane do UltraDeva.

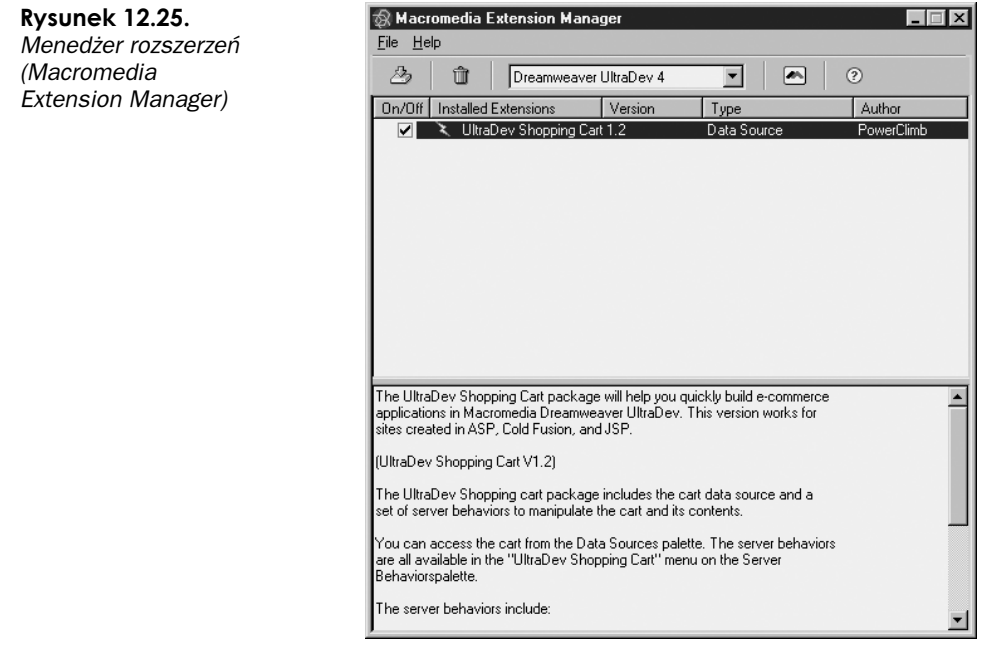

- 8. Zminimalizuj okno menedżera rozszerzeń i odszukaj na dysku plik UD4Cartpatch.mxp. Kliknij plik dwukrotnie.
- 9. Kliknij przycisk Accept, aby zaakceptować warunki stosowania rozszerzenia. Instalowane pliki zastąpią stare pliki rozszerzenia UltraDev Shopping Cart nowymi, uaktualnionymi plikami (zobacz rysunek 12.26). Pliki rozszerzenia nie zastąpią żadnego z plików aplikacji UltraDev — nadpisane zostaną jedynie pliki poprzedniej wersji rozszerzenia. Kliknij przycisk Yes To All.

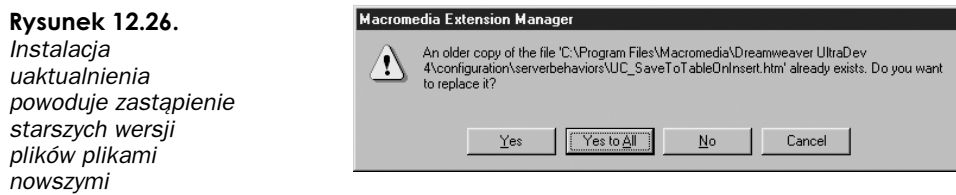

10. W okienku pop-up informującym, że instalacja przebiegła pomyślnie, kliknij OK.

- Zamknij menedżera rozszerzeń.

## Definiowanie ustawień UltraDev Shopping Cart

Masz już zainstalowane rozszerzenie UltraDev Shopping Cart. Musisz teraz skonfigurować opcje wirtualnego koszyka, tak by działał prawidłowo na stronach witryny. Konfiguracja polega na określeniu czasu przetrzymywania wybranych pozycji w wirtualnym koszyku (po opuszczeniu witryny przez użytkownika) oraz rodzaju danych, które powinny być przechowywane w wirtualnym koszyku.

#### Ćwiczenie 12.8. Konfiguracja parametrów wirtualnego koszyka

- 1. Uruchom UltraDeva.
- 2. Otwórz stronę *spotlight\_items\_details.asp*. Jest to strona, która jak zapewne pamiętasz — wyświetla szczegółowe informacje o produktach oznaczonych jako "Spotlight Items" w bazie danych.
- 3. W panelu Server Behaviors kliknij przycisk oznaczony symbolem "+" i wybierz z menu UltraDev Shopping Cart/UltraDev Shopping Cart. Zostanie wyświetlone okno dialogowe UltraDev Shopping Cart (zobacz rysunek 12.27).

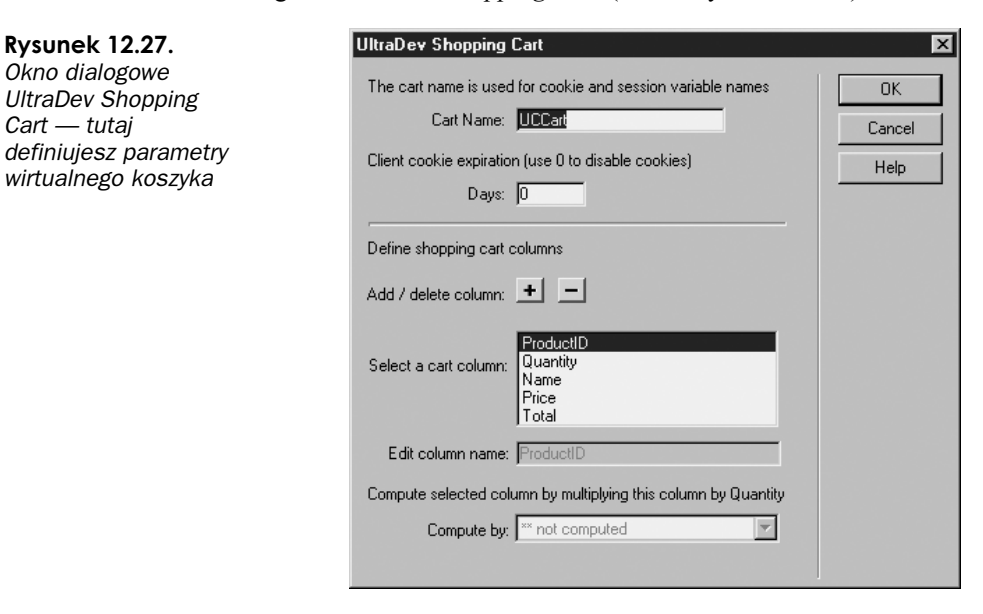

4. W polu *Cart Name* wpisz NRFCart. W polu *Days* wpisz 0 (aby wyłączyć opcję korzystania z cookies).

### Wskazówka

#### Stosowanie cookies do zapamiętywania zawartości koszyka

Domyślnie, kiedy użytkownik kończy korzystanie z witryny lub kończy sesję, zawartość jego koszyka jest kasowana. Jeśli jednak chciałbyś zachować zawartość koszyka nawet w momencie zakończenia sesji, możesz w oknie dialogowym UltraDev Shopping Cart w polu Days (Client cookie expiration) wpisać wartość różną od zera. Wybrana wartość oznacza liczbę dni, przez jakie zawartość koszyka będzie zapamiętana w pliku cookie (nawet po zakończeniu sesji użytkownika).

- 5. Aby koszyk działał poprawnie wymagane jest zaznaczenie kolumn ProductID, Quantity, Name, Price i Total. Wprawdzie koszyk wymaga, aby kolumny te były skojarzone z behawiorami, nie jest jednak konieczne stosowanie wszystkich kolumn do dodawania produktów do koszyka.
- 6. Nie zmieniaj domyślnych kolumn koszyka. Kliknij OK, aby zamknąć okno dialogowe. Panel Server Behaviors (zobacz rysunek 12.28) powinien zawierać behawior UltraDev Shopping Cart.

**Rysunek 12.28.** Behawior UltraDev Shopping Cart dodany na stronę

![](_page_32_Picture_172.jpeg)

## Tworzenie łącza do koszyka

Aby użytkownik mógł wstawić wybrany produkt do wirtualnego koszyka, musi znaleźć na stronie jakiś element, który to zadanie zrealizuje. W naszym przypadku wykorzystamy stronę z informacjami o produkcie, na której użytkownik (po zapoznaniu się z danymi na temat produktów) będzie mógł zdecydować, czy chce wstawić produkt do koszyka, czy nie.

Aby można było dawać produkty do koszyka na stronie z informacjami o produkcie, wstawimy prosty formularz zawierający pole tekstowe i przycisk Add To Cart. W polu tekstowym użytkownik wpisuje liczbę zamawianych produktów, natomiast, klikając przycisk Submit, powoduje przesłanie danych formularza do koszyka. Informacje o produkcie i liczba zamówionych produktów umieszczane są w zmiennych sesji koszyka aż do chwili, kiedy zostaną odczytane w wyniku sfinalizowania zamówienia.

#### Ćwiczenie 12.9. Wstawianie na stronę z informacjami o produkcie łącza umożliwiającego dodanie produktu do koszyka

- 1. Otwórz stronę spotlight\_items\_details.asp. Umieść kursor w wierszu pod tabelą z informacjami o produkcie. Wybierz z menu polecenie Insert/Form.
- 2. Nadaj nowemu formularzowi nazwę fmAddToCart.
- 3. Kliknij w dowolnym miejscu w tabeli. Naciśnij prawy przycisk myszy i wybierz z menu kontekstowego polecenie Table/Select, aby zaznaczyć tabelę zawierającą informacje o produkcie.
- Kliknij ciemne obramowanie w lewym górnym rogu tabeli i przeciągnij tabelę do formularza fmAddToCart. Wskaźnik myszy powinien wyglądać jak krzyżyk z ramionami w postaci strzałek.
- 5. W prawej dolnej komórce kliknij tekst {rsResults\_Page\_Details.Description} i naciśnij klawisz Tab. Nowy rząd został wstawiony do tabeli (zobacz rysunek 12.29).

![](_page_33_Picture_173.jpeg)

- 6. W lewej dolnej komórce wpisz Quantity: Zaznacz tekst i zmień czcionkę na Arial, Helvetica, sans-serif. Naciśnij klawisz Tab.
- Trzymając kursor cały czas w prawej dolnej komórce, wybierz z menu polecenie Insert/Form Objects/Text Field. Nadaj nowemu polu tekstowemu nazwę tfQuantity. W inspektorze Property w polu Char Width wpisz 2, natomiast w polu Max Chars wpisz 2. Wpisane wartości powodują, że maksymalna liczba produktów, jakie można umieścić w koszyku, wynosi 99.
- 8. Umieść kursor z prawej strony nowego pola tekstowego i wybierz z menu polecenie Insert/Form Objects/Button.
- 9. Nadaj nowemu przyciskowi nazwę btSubmit. W inspektorze Property w polu Label wpisz Add To Cart.
- 10. W panelu Server Behaviors kliknij przycisk oznaczony symbolem "+" i wybierz UltraDev Shopping Cart/Add To Cart Via Form. Zostanie wyświetlone okno dialogowe Add To Cart Via Form (zobacz rysunek 12.30).

#### Rysunek 12.30.

Okno dialogowe Add To Cart Via Form umożliwia konfigurację opcji przesyłania zawartości formularza bezpośrednio do koszyka

![](_page_34_Picture_187.jpeg)

- 11. W oknie dialogowym Add To Cart Via Form wybierz fmAddToCart z listy rozwijanej Form i w oknie Cart Columns kliknij kolumnę ProductID. Zaznacz opcję Recset col i z listy rozwijanej obok wybierz Product\_No, aby kolumna ProductID w koszyku była uaktualniana danymi z kolumny Product\_No w zestawie rekordów.
- 12. Kliknij kolumnę Quantity i wybierz opcję uaktualniania jej zawartości danymi z pola tekstowego tfQuantity w formularzu.
- 13. Kliknij kolumnę Name i wybierz opcję uaktualniania jej zawartości danymi z kolumny Episode Title w zestawie rekordów.
- 14. Kliknij kolumnę Price i wybierz opcję uaktualniania jej zawartości danymi z kolumny Price w zestawie rekordów.
- 15. Sprawdź, czy z listy rozwijanej Recordset wybrany jest zestaw rekordów rsResults\_Page\_Details oraz czy z listy rozwijanej Index column wybrana jest kolumna Product\_No.
- 16. Wpisz view\_cart.asp w polu Go To URL.
- 17. Kliknij OK, aby zamknąć okno dialogowe.
- 18. Zapisz stronę.

## Tworzenie strony z zawartością koszyka

Za każdym razem, gdy użytkownik wstawia wybrany produkt do koszyka, chciałby mieć możliwość zobaczenia tego, co się w koszyku znajduje. Na wszystkich stronach z informacjami o produktach umieściłeś już łącza, które umożliwiają przejście na stronę z zawartością koszyka. Teraz musisz utworzyć stronę z zawartością koszyka.

Strona, którą zamierzamy utworzyć, jest bardzo podobna do strony spotlight items details.asp — użyjemy tabeli z nagłówkami, elementami dynamicznymi i behawiorem Repeat Region odpowiedzialnym za wyświetlanie listy wszystkich produktów w koszyku. Użytkownik może na stronie z zawartością koszyka zmienić liczbę zamówionych produktów lub usunąć wszystkie z koszyka. Ponadto na stronie tej zostanie umieszczone łącze do pierwszej strony składania zamówienia.

#### Ćwiczenie 12.10. Tworzenie strony, na której wyświetlana jest zawartość koszyka

- 1. Otwórz stronę view\_cart.asp.
- 2. Pierwszą rzeczą, jaką powinieneś zrobić, jest sprawdzenie, czy utworzony koszyk jest dostępny. Aby wykonać to zadanie, otwórz stronę spotlight items details.asp i prawym przyciskiem myszy kliknij behawior serwera o nazwie UltraDev Shopping Cart. Z menu kontekstowego wybierz opcję Copy. Przejdź na stronę view cart.asp i prawym przyciskiem myszy kliknij wewnątrz panelu Server Behaviors i wybierz opcję Paste. Koszyk powinien być wstawiony na stronę.
- Teraz chciałbyś, żeby użytkownik był przekierowywany na inną stronę, w przypadku gdy jego koszyk jest pusty. Aby wykonać to zadanie, kliknij w panelu Server Behaviors przycisk oznaczony symbolem "+" i wybierz behawior UltraDev Shopping Cart/Redirect If Empty. W oknie dialogowym Redirect If Empty (zobacz rysunek 12.31) wpisz cart empty. asp w polu Go To URL. Kliknij OK.

![](_page_35_Picture_267.jpeg)

#### 4. W obszarze edytowalnym erMainData zastąp bieżący tekst następującym fragmentem tekstu:

Thank you for shopping with Nostalgic Radio Favorites! Here are the contents of your cart. Please use the buttons to manage the content of your cart or proceed to the checkout page. If you wish to remove an item from your cart, simply set the quantity to  $0$  and update the cart.

(Dziękujemy za złożenie zamówienia w sklepie serwisu Nostalgic Radio Favorites! Oto zawartość lwojego koszyka. Użyj przycisków, aby zmodyfikować zawartość koszyka lub przejdź do strony finalizowania zamówienia. Jeśli chcesz usunąć produkt z koszyka, wpisz 0 i uaktualnij zawartość.)

- 5. Naciśnij Enter.
- 6. Wybierz z menu polecenie Insert/Form. Nadaj nowemu formularzowi nazwę fmManageCart.
- 7. Wstaw nową tabelę wewnątrz formularza. Wybierz z menu polecenie Insert/Table. W oknie dialogowym *Insert Table* wpisz 2 w polu Rows, 5 w polu Columns i ustaw szerokość tabeli (Width) na 90%. Wpisz 1 w polach Border, Cell Spacing i Cell Padding.
- 8. W selektorze znaczników umieszczonym na pasku stanu kliknij <tr>, aby zaznaczyć jeden rząd tabeli. W inspektorze Property kliknij przycisk Align Center.
- 9. Umieść kursor w komórce po lewej stronie i wpisz Product Number. Naciśnij klawisz Tab.
- 10. W drugiej komórce wpisz Episode Name. Naciśnij klawisz Tab.
- 11. W trzeciej komórce wpisz Quantity. Naciśnij klawisz Tab.
- 12. W czwartej komórce wpisz Price. Naciśnij klawisz Tab.
- 13. W piątej komórce wpisz Total. Naciśnij klawisz Tab.
- 14. Uaktywnij panel Data Bindings i kliknij ikonę oznaczoną symbolem "+" umieszczoną obok koszyka (UltraDev Shopping Cart). Masz teraz dostęp do wszystkich kolumn koszyka (zobacz rysunek 12.32).

**Rysunek 12.32.** Panel Data Bindings umożliwia dostęp do kolumn przechowywanych w koszyku

![](_page_36_Picture_227.jpeg)

- 15. W panelu Data Bindings chwyć kolumnę ProductID i przeciągnij ją do pustej komórki poniżej tekstu Product Number.
- 16. Przeciągnij kolumnę Name do komórki pod Episode Name.
- 17. W komórce pod tekstem Quantity wstaw pole tekstowe wybierz w tym celu polecenie Insert/Form Objects/Text Field. W inspektorze Property w polu TextField wpisz tfQuantity, natomiast w polach *Char Width* i *Max Chars* wpisz 2.
- 18. W panelu Data Bindings chwyć kolumnę Quantity koszyka i przeciągnij ją do pola tekstowego tfQuantity. W polu tym będzie wyświetlana liczba produktów dodanych do koszyka. Użytkownik może zmienić tę liczbę i kliknąć odpowiedni przycisk (Update Cart) przesyłający formularz do koszyka, aby zmodyfikować liczbę zamówionych produktów.
- 19. Przeciągnij kolumny Price i Total do odpowiednich komórek w tabeli.

20. Zaznacz dolny rząd tabeli i w inspektorze Property kliknij przycisk Align Center. Uaktywnij panel Server Behaviors i kliknij przycisk oznaczony symbolem "+". Wybierz z menu UltraDev Shopping Cart/Repeat Cart Region. Ten behawior serwera powoduje, że wszystkie produkty w koszyku są wyświetlane na stronie.

#### Repeat Region kontra Repeat Cart Region

Do tej pory, kiedy chcieliśmy powtórzyć zawartość tabeli, używaliśmy behawiora serwera o nazwie Repeat Region. Behawior ten - aby funkcjonować poprawnie — wymaga jednak zdefiniowania zestawu rekordów. Ponieważ w wirtualnym koszyku do wyświetlania zawartości wykorzystywane są zmienne sesji (a nie wiązki danych z zestawu rekordów), behawior serwera Repeat Region nie znajduje tutaj zastosowania. Zamiast niego należy zastosować wbudowany behawior Repeat Cart Region, którego zadaniem jest powtarzanie zawartości obszaru aż do momentu, gdy wpisy w zmiennych sesji zostaną wyświetlone.

- 21. Umieść kursor z prawej strony tabeli i naciśnij Enter.
- 22. W nowym wierszu wpisz You have episode title(s) in your cart and your total is .(Masz nagrań epizodów w koszyku. Koszt całkowity wynosi .) Pamiętaj, aby wstawić spację między wyrazami "have" ("masz") i "episode" ("tytułów") oraz po wyrazie "is". Naciśnij Enter.
- 23. W panelu *Data Bindings* chwyć kolumnę [numItems] i wstaw ją między słowa "have" i "items"
- 24. Za słowem "is" wstaw kolumnę Total.
- 25. Umieść kursor w następnym wierszu i wstaw nową tabelę. Wybierz z menu polecenie *Insert/Table*. W oknie dialogowym *Insert Table* wpisz 1 w polu Rows, 2 w polu Columns i ustaw szerokość tabeli (Width) na 50%. Wpisz 0 w polach Border, Cell Spacing i Cell Padding. Naciśnij Enter.
- **26.** W lewej komórce nowej tabeli wstaw przycisk i nadaj mu nazwę btUpdate. W inspektorze Property w polu Label wpisz Update Cart.
- 27. W prawej komórce wpisz Go To Checkout. Zaznacz tekst i kliknij przycisk oznaczony symbolem "+". Wybierz z menu Go To Related Page.
- **28.** W oknie dialogowym *Go To Related Page* wpisz cart\_checkout .asp w polu Related Page i zaznacz opcję URL Parameters. Kliknij OK.
- 29. Zaznacz przycisk Update Cart i w panelu Server Behaviors kliknij przycisk oznaczony symbolem "+". Wybierz z menu UltraDev Shopping Cart/Update Cart. W oknie dialogowym Update Cart (zobacz rysunek 12.33) sprawdź, czy z listy rozwijanej Form wybrany jest formularz fmManageCart oraz czy z listy rozwijanej Form element wybrane jest pole tekstowe tfQuantity.

![](_page_37_Picture_318.jpeg)

**Uwaga** 

30. W polu *Go To URL* wpisz view\_cart .asp. Zmiana zawartości koszyka powoduje ponowne załadowanie strony view\_cart.asp. Kliknij OK. Koszyk wirtualny powinien wyglądać jak na rysunku 12.34.

![](_page_38_Picture_152.jpeg)

31. Zapisz stronę.

## Zakończenie sesji użytkownika

Kiedy użytkownik doda już wszystkie interesujące go produkty do koszyka, może rozpocząć proces składania i finalizowania zamówienia — klika w tym celu odpowiednie łącze na stronie z zawartością koszyka. Zasadnicza różnica między systemem składania zakupów na jeden wybrany produkt (single transaction) a systemem z koszykiem wirtualnym polega na zastosowaniu wbudowanego behawiora rozszerzenia UltraDev Shopping Cart. Behawior ten ma zadanie cały czas odczytywać zawartość koszyka, umieszczać ją w nowej tabeli oraz przypisywać numer zamówienia do każdego zamówionego produktu, dzięki czemu baza danych może przypisywać jeden numer zamówienia do różnych produktów.

#### Ćwiczenie 12.11. Tworzenie stron sprawdzających dane adresowe użytkownika i dane dotyczące zamówienia

1. Otwórz stronę purchase\_step1.asp. Zapisz ją jako cart\_checkout.asp.

Na stronie *cart\_checkout.asp* kliknij dwukrotnie behawior serwera o nazwie Update Record i w polu After Updating, Go To wpisz cart\_checkout2.asp. Kliknij OK.

2. Zapisz stronę.

- 3. Otwórz stronę purchase\_step2.asp i zapisz ją jako cart\_checkout2.asp.
- 4. Zaznacz cztery górne rzędy w tabeli zawierającej informacje o produkcie i naciśnij przycisk Delete.
- 5. Zaznacz tekst u góry strony i naciśnij Delete. Wpisz Please choose a shipping method (Wybierz metodę dostawy przesyłki).
- 6. Zaznacz formularz fmOrderInfo umieszczony na stronie i w polu Action wpisz cart\_checkout3.asp.
- 7. Zapisz stronę.

**Rysunek 12.35.** Okno dialogowe Insert Record

8. Otwórz stronę *purchase\_step3.asp* utworzoną wcześniej i zapisz ją jako cart\_checkout3.asp.

Aby strona działała poprawnie, musisz dołączyć koszyk (UltraDeev Shopping Cart) utworzony na stronie. Aby wykonać to zadanie, przejdź na stronę view\_cart.asp i kliknij prawym przyciskiem myszy na UltraDev Shopping Cart widoczny w panelu Server Behaviors. Z menu kontekstowego wybierz Copy.

- 9. Przejdź na stronę *cart\_checkout3.asp* i kliknij prawym przyciskiem myszy w panelu Server Behaviors. Wybierz polecenie Paste. UltraDev Shopping Cart powinien być widoczny na liście behawiorów serwera przypisanych do bieżącej strony.
- 10. W panelu Server Behaviors kliknij dwukrotnie behawior serwera o nazwie Insert Record.
- 11. W oknie dialogowym Insert Record usuń tekst z pola After Inserting, Go To. Pole to powinno być puste (zobacz rysunek 12.35). Kliknij OK.

![](_page_39_Figure_11.jpeg)

Zanim wstawienie całkowitej zawartości koszyka do tabeli tbLineitem będzie możliwe, musisz najpierw zdobyć numer zamówienia (wygenerowany dla konkretnego zamówienia). Aby wykonać to zadanie, utwórz zestaw rekordów, który będzie zawierał tylko zamówienie o najwyższym numerze.

- 12. W panelu Server Behaviors kliknij przycisk oznaczony symbolem "+" i wybierz Recordset (Query).
- 13. W oknie dialogowym Recordset kliknij przycisk Advanced (jeśli okno nie znajduje się w trybie Simple).

#### 310 Część IV ◆ Rozszerzamy zakres opcji administracyjnych

14. Utwórz zestaw rekordów identyczny jak na rysunku 12.36. Ten zestaw rekordów ma zadanie przeszukać tabelę tbOrders i znaleźć najwyższy numer zamówienia. Ponieważ w polu Order No wpisana jest wartość (Autonumer), najwyższy numer zamówienia jest, rzecz jasna, numerem ostatniego zamówienia.

![](_page_40_Picture_204.jpeg)

15. Po utworzeniu zestawu rekordów kliknij przycisk OK, aby zamknąć okno dialogowe Recordset.

Skoro możliwe jest już określenie numeru zamówienia, który powinien być przypisany do produktów w koszyku, musisz teraz wstawić zamówione produkty do tabeli tbLineitem i skojarzyć wszystkie nowe rekordy w tabeli z właściwym numerem zamówienia. Aby wykonać to zadanie, możesz zastosować wbudowany behawior serwera rozszerzenia UltraDev Shopping Cart.

16. Zaznacz przycisk Final Step. W panelu Server Behaviors kliknij przycisk oznaczony symbolem "+" i wybierz z menu UltraDev Shopping Cart/Save Cart To Table.

#### Musisz użyć behawior serwera o nazwie Insert Record lub Update Record

Zanim będzie możliwe przypisanie behawiora serwera o nazwie Save Cart To Table, musisz najpierw przypisać behawior serwera o nazwie Insert Record lub Update Record. Ponieważ na naszej stronie behawior serwera Insert Record jest już umieszczony, więc nie ma się o co martwić.

- 17. W oknie dialogowym Save Cart To Table (zobacz rysunek 12.37) wybierz connSales\_Database z listy rozwijanej Connection i tbLineitem z listy rozwijanej Table.
- 18. Zaznacz kolumnę ProductID i z listy rozwijanej Destination Column wybierz Product No. W rezultacie kolumna Product No w tabeli tbLineitem zostanie określona jako "odbiorca" danych przechowywanych w kolumnie Product No koszyka.
- 19. Stosując tę samą metodę, połącz kolumnę Quantity w koszyku z kolumną Qty w tabeli thLineitem.

![](_page_40_Picture_11.jpeg)

#### Rysunek 12.37.

Okno dialogowe Save Cart To Table pozwala zdefiniować, które dane umieszczone w koszyku mają być wstawione do bazy danych

![](_page_41_Picture_139.jpeg)

- 20. Z listy rozwijanej Destination column wybierz Order\_No.
- 21. Kliknij przycisk oznaczony symbolem błyskawicy (obok pola Unique ID value). W oknie dialogowym Dynamic Data (zobacz rysunek 12.38) kliknij ikonę oznaczoną symbolem "+" widoczną obok zestawu rekordów rsNewOrder. Wybierz kolumnę Expr1000. Kliknij OK.

**Rysunek 12.38.** Okno dialogowe Dynamic Data

![](_page_41_Picture_140.jpeg)

- **22.** W polu *Go To URL* wpisz cart\_chceckout\_confirmation.asp. Okno dialogowe Save Cart To Table powinno wyglądać jak na rysunku 12.39
- **23.** Kliknij OK.
- 24. Zapisz stronę.
- 25. Utwórz nową stronę według szablonu nrfdefault.

#### 312 Część IV ♦ Rozszerzamy zakres opcji administracyjnych

#### Rysunek 12.39.

Okno dialogowe Save Cart To Table powinno wyglądać jak na rysunku

![](_page_42_Picture_158.jpeg)

#### 26. Usuń tekst *{erMainData}* i wpisz:

Thank you for ordering with us. Your order is complete and will be shipped according to your requested shipping method.

(Dziękujemy za złożenie zamówienia. Zamówienie jest w trakcie realizacji. Wysyłka zamówionych produktów odbędzie się zgodnie z wybranym sposobem dostawy.)

27. Zapisz stronę jako cart\_checkout\_confirmation.asp.

## Informowanie użytkowników o pustym koszyku

Musisz jeszcze utworzyć prostą stronę, której zadaniem jest wyświetlenie informacji ostrzegającej użytkownika o braku produktów w koszyku. Strona ta może być dowolnie skomplikowana, ale jej nazwa musi być dokładnie taka, jaką podałeś w trakcie konfigurowania koszyka.

#### Ćwiczenie 12.12. Tworzenie strony ostrzegającej użytkownika o braku produktów w koszyku

- 1. Utwórz nową stronę według szablonu nrfdefault.
- 2. Usuńtekst *{erMainData}* i wpisz Your shopping cart is currently empty. (Twój koszyk jest pusty.)
- 3. Zapisz stronę jako cart\_empty.asp.

## Testowanie działania koszyka

Wszystkie strony są już przygotowane, możesz więc sprawdzić, czy wszystkie funkcje działają poprawnie. Przetestujemy, czy użytkownik może dodawać produkt do koszyka, zmieniać jego zawartość, usuwać produkty, a następnie finalizować zamówienie.

#### Ćwiczenie 12.13. Testowanie wirtualnego koszyka

- 1. Zminimalizuj UltraDeva i otwórz przeglądarkę.
- 2. W polu Adres wpiszhttp://localhost/isideud4.
- 3. Na stronie głównej witryny kliknij łącze Login.
- **4.** Na stronie *login.asp* wpisz testuser w polu *Username* i testuser w polu Password. Kliknij przycisk Submit. Na stronie zostanie wyświetlona informacja, że zalogowanie powiodło się.
- 5. Kliknij przycisk View Cart. Zostaniesz przekierowany na stronę informującą o braku produktów w koszyku (zobacz rysunek 12.40).

![](_page_43_Figure_9.jpeg)

- 6. Kliknij przycisk Spotlight Items. Na stronie Spotlight Items kliknij łącze "Presidential Election". Możesz dodać wybrany produkt do koszyka (zobacz rysunek 12.41).
- 7. W polu Quantity wpisz 2. Kliknij przycisk Add To Cart. W koszyku znajdują się wybrane produkty (zobacz rysunek 12.42).
- 8. W polu Quantity wpisz 1. Kliknij przycisk Update Cart. Strona zostanie automatycznie odświeżona, natomiast jeden z produktów zostanie usunięty z koszyka.

**Rysunek 12.40.** Ponieważ koszyk jest pusty, zostałeś przekierowany na tę stronę

#### 314 Część IV ◆ Rozszerzamy zakres opcji administracyjnych

![](_page_44_Figure_1.jpeg)

- 9. Kliknij przycisk Spotlight Items ponownie, lecz tym razem kliknij łącze "The Thing On The Furble Board". Dodaj 2 sztuki wybranego produktu do koszyka i kliknij przycisk Add To Cart.
- 10. Na stronie View Cart kliknij łącze Go To Checkout. Zostaniesz przekierowany na pierwszą stronę procesu składania zamówienia, na której potwierdzasz, czy adres dostarczenia przesyłki (przechowywany w tabeli tbCustomers) jest poprawny.
- 11. Kliknij przycisk Next Step.
- 12. Jako sposób dostawy przesyłki wybierz Overnight Express z listy rozwijanej Shipping Type. Kliknij przycisk Next Step.
- 13. Wybierz Credit Card jako formę zapłaty. W polu Credit Card Type wpisz MasterCard. Wpisz 0000000000 (dziesięć zer) jako numer karty kredytowej, natomiast jako datę ważności karty wpisz 01/01. Kliknij przycisk Final Step.
- 14. Zamówienie zostało złożone (zobacz rysunek 12.43).

![](_page_45_Picture_4.jpeg)

Złożyłeś zamówienie. Otwórz bazę danych i sprawdź zawartość tabeli tbOrders i tabeli tbLineitem. W każdej z nich powinny być umieszczone odpowiednie dane. W tym momencie mógłbyś jeszcze dodać specjalną sekcję (do sekcji administracyjnej), za pomocą której możliwe byłoby przeszukiwanie wszystkich rekordów bazy danych w tabeli tbOrders i tbLineitem. Takie rozwiązanie umożliwiłoby Ci monitorowanie zamówień (zamówionych produktów i dat złożenia zamówień). Alternatywny sposób polega na skonfigurowaniu systemu powiadamiania o złożeniu zamówienia za pomocą e-maila dzięki czemu wiesz, kiedy zamówienie zostało złożone, które produkty zostały wybrane i do kogo powinny być wysłane.

## Podsumowanie

W tym rozdziale miałeś okazję zapoznać się z dwiema metodami implementacji stron do handlu przez Internet (eCommerce). Stosując pierwszą metodę, utworzyłeś system umożliwiający złożenie zamówienia na jeden wybrany produkt (single transaction system). Stosując drugą, mogłeś rozbudować pierwszy system o opcję dodawania wirtualnego koszyka (shopping cart) umożliwiającą użytkownikowi witryny dodawanie wielu produktów do koszyka i złożenie jednego zamówienia na wybrane produkty.

W następnym rozdziale zademonstrujemy funkcje UltraDeva umożliwiające tworzenie witryn do nauczania interaktywnego przez Internet. Nauczysz się tworzyć quizy z systemem wystawiania ocen i zapisywania wyników w bazie danych.